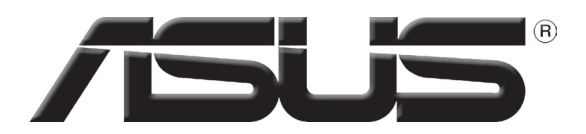

# **Видеокарта**

# **Справочная информация по программному обеспечению**

R1729 Первая редакция Июль 2005

#### **Copyright © 2005 ASUSTeK COMPUTER INC. Все права защищены.**

Никакая часть этого руководства, включая изделия и программное обеспечение, описанные в нем, не может быть дублирована, передана, преобразована, сохранена в системе поиска или переведена на другой язык в любой форме или любыми средствами, кроме документации, хранящейся покупателем с целью резервирования, без специального письменного разрешения ASUSTeK COMPUTER INC. (ASUS).

Гарантия не будет иметь силы, если: (1)изделие отремонтировано, модифицировано или изменено без письменного разрешения ASUS; или (2)серийный номер изделия неразборчив либо отсутствует.

ASUS предоставляет данное руководство "как есть" без гарантии любого типа, явно выраженной или подразумеваемой, включая неявные гарантии или условия получения коммерческой выгоды или пригодности для конкретной цели, но не ограничиваясь этими гарантиями и условиями. Ни при каких обстоятельствах компания ASUS, ее директора, должностные лица, служащие или агенты не несут ответственности за любые косвенные, специальные, случайные или являющиеся следствием чего-либо убытки (включая убытки изза потери прибыли, потери бизнеса, потери данных, приостановки бизнеса и т.п), даже если ASUS сообщила о возможности таких убытков, возникающих из-за любой недоработки или ошибки в данном руководстве или продукте.

Технические характеристики и сведения, содержащиеся в данном руководстве, представлены только для информативного использования, и могут быть изменены в любое время без уведомления, и не должны быть истолкованы как обязательства ASUS. ASUS не берет на себя никакой ответственности или обязательств за любые ошибки или неточности в данном руководстве, включая изделия или программное обеспечение, описанные в нем.

Продукты и названия корпораций, имеющиеся в этом руководстве могут быть зарегистрированными торговыми марками или авторскими правами соответствующих компаний, и используются только для идентификации или объяснения без намерений что-либо нарушить.

# Содержание

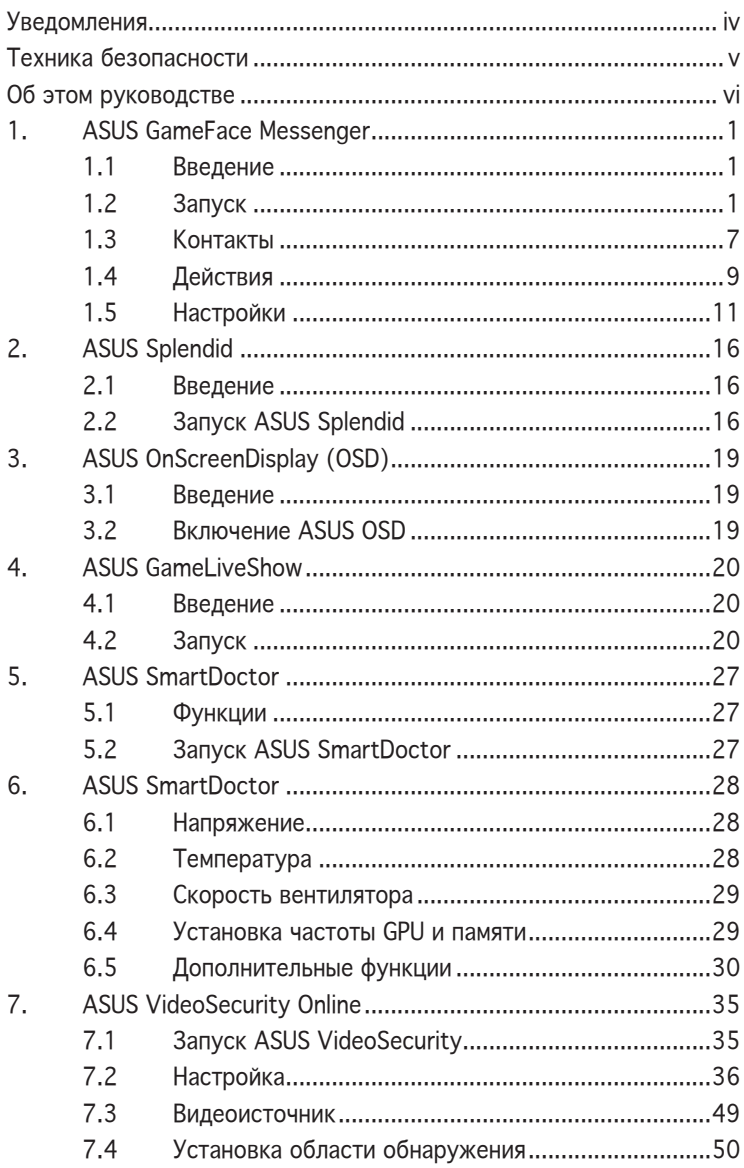

#### **Уведомления**

#### **Удостоверение Федеральной комиссии по средствам связи**

Данное устройство соответствует части 15 Правил FCC. Его использование возможно при следующих двух условиях:

- Данное устройство не вызывает вредоносных воздействий.
- Данное устройство принимает любое внешнее воздействие, включая воздействия, вызывающие нежелательные результаты.

Данное оборудование было протестировано и сочтено соответствующим ограничениям по цифровым устройствам класса В в соответствии с частью 15 Правил FCC. Эти ограничения рассчитаны на обеспечение защиты в разумных пределах от вредоносных воздействий при установке в жилом помещении. Данное оборудование создает, использует и может излучать энергию в радиодиапазоне, которая, при установке или использовании данного оборудования не в соответствии с инструкциями производителя, может создавать помехи в радиосвязи. Тем не менее, невозможно гарантировать отсутствие помех в каждом конкретном случае. В случае, если данное оборудование действительно вызывает помехи в радио или телевизионном приеме, что можно проверить, включив и выключив данное оборудование, пользователю рекомендуется попытаться удалить помехи следующими средствами:

- Переориентировать или переместить принимающую антенну.
- Увеличить расстояние между данным прибором и приемником.
- Подключить данное оборудование к розетке другой электроцепи, нежели та, к которой подключен приемник.
- Проконсультироваться с продавцом или квалифицированным радио/ ТВ техником.

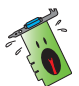

Используйте экранированные кабели для подключения монитора к видеокарте- это гарантирует совместимость с требованиями FCC. Изменения или дополнения к данному пункту, не согласованные непосредственно со стороной, ответственной за соответствие правилам, могут сделать недействительным право пользователя на пользование данным оборудованием.

#### **Удостоверение Департамента по средствам связи Канады**

Данное цифровое устройство не превышает ограничения класса В по выделению радиошума от цифровых устройств, установленных в правилах по радиопомехам департамента по средствам связи Канады.

Данное цифровое устройство класса В соответствует стандарту ICES-003.

#### **Техника безопасности**

#### Электробезопасность

- Добавляя или удаляя устройства в системе, перед подключением сигнальных кабелей, убедитесь, что кабели, питающие устройство, отключены. Если вы не уверены, перед установкой устройства отключите все кабели от системы .
- Убедитесь, что напряжение электросети в допустимых пределах. Если вы не уверены в величине напряжения, свяжитесь с вашей энергетической компанией.
- Если электропитание неисправно, не пытайтесь наладить его самостоятельно. Свяжитесь с местной службой обслуживания.

#### Безопасность операции

- Перед установкой устройств на вашу материнскую плату, тщательно прочитайте все прилагаемые руководства.
- Перед использованием продукта, удостоверьтесь, что все кабели правильно подключены, и кабели питания не повреждены. Если Вы обнаружили какое-нибудь повреждение, немедленно свяжитесь с вашим дилером.
- Чтобы избежать короткых замыканий, храните скрепки для бумаг, винты, подальше от соединителей, слотов, разъемов и схем.
- Избегайте пыли, влажности, и экстремальной температуры. Не помещайте продукт туда, где он может стать влажным.
- Любые манипуляции с продуктом производите на устойчивой поверхности.
- Если Вы столкнулись с техническими проблемами, свяжитесь с компетентным техником по обслуживанию или вашим розничным продавцом.

#### **Информация об изделии корпорации Macrovision**

Данное изделие включает в себя технологию защиты авторских прав, защищенную формулами определенных патентов США и иные права интеллектуальной собственности, принадлежащие корпорации Macrovision и другим лицам. Использование данной технологии защиты авторских прав возможно только с согласия корпорации Macrovision и предусмотрено только для домашнего и иного ограниченного использования, если иное не предписано корпорацией Macrovision. Инженерный анализ и разборка запрещены.

### **Об этом руководстве**

#### Соглашения используемые в руководстве

Чтобы убедиться в правильном выполнении задач, обратите внимание на следующие символы, используемые в этом руководстве.

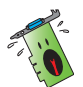

**Внимание**: Информация для предотвращении бытовых травм при выполнении задачи.

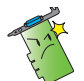

**Осторожно**: Информация для предотвращении повреждения оборудования при выполнении задачи.

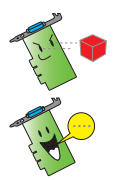

**Важно**: Информация, которой вы должны следовать при выполнении задачи.

**Примечание**: Советы и информация по выполнению конкретных задач.

#### **Где найти больше информации**

Обратитесь к следующим источникам за дополнительной информацией и для обновления программного обеспечения.

#### 1. **Сайты ASUS**

 Вебсайты ASUS по всему миру предоставляют обновленную информацию относительно оборудования и программного обеспечения ASUS. Сайты ASUS перечислены в данном руководстве в разделе "Контактная информация".

#### 2. **Дополнительная документация**

 В комплект вашего продукта может быть включена дополнительная документация, типа гарантийных талонов, которые могут быть добавлены вашим дилером. Эти документы не являются частью комплектации.

# **1. ASUS GameFace Messenger**

#### 1.1 **Введение**

ASUS GameFace Messenger позволяет в реальном времени общаться с другими пользователями GameFace Messenger. Эта утилита предоставляет функции аудио/ видеосвязи во время игры.

#### 1.2 **Запуск**

#### 1.2.1 **Запуск ASUS GameFace Messenger**

Для запуска ASUS GameFace Messenger:

Щелкните кнопку **Пуск,** в меню программмы выберите **GameFace Messenger.**

-или-

Два раза щелкните по иконке **GameFace Messenger** на рабочем столе.

#### 1.2.2 **Регистрация новой учетной записи**

Если вы не имеете учетной записи GameFace Messenger, следуйте следующим шагам.

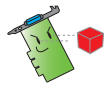

Перед регистрацией подключитесь к интернет.

Для регистрации новой учетной записи:

1. В меню GameFace Messenger щелкните **Files(Файлы) > Go To(Перейти)> Support Home(Поддержка).** 

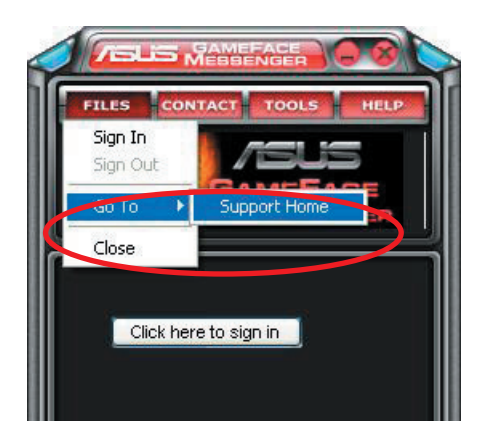

2. На появившейся странице щелкните **Register New Account.**

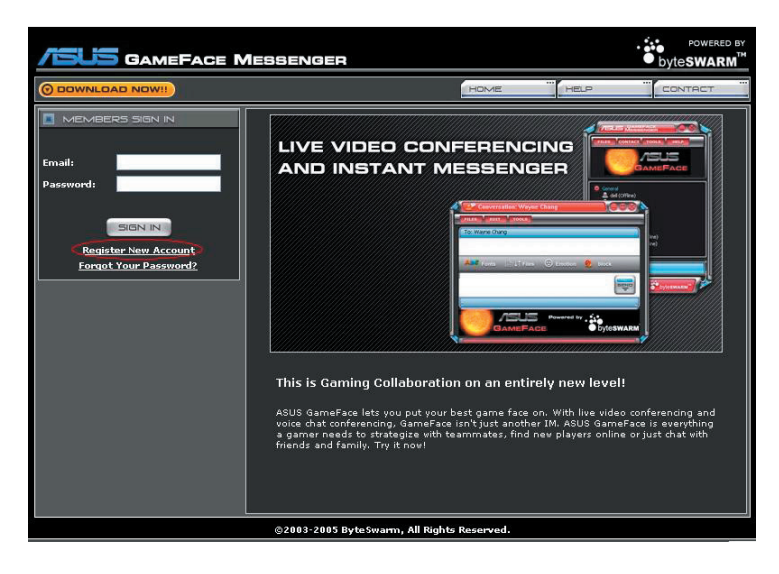

3. Введите вашу персональную инфомацию, затем нажмите **REGISTER NOW(РЕГИСТИРОВАТЬСЯ СЕЙЧАС)** для завершения.

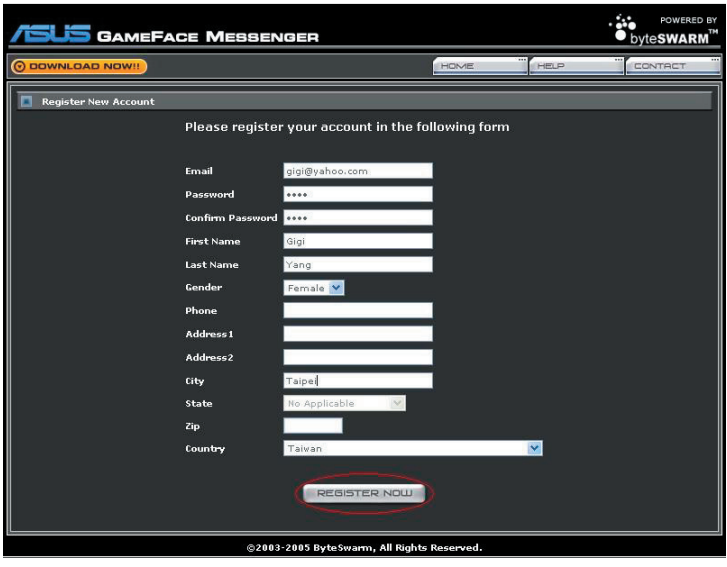

4. Следуйте инструкциям для завершения регистрации.

#### 1.2.3 **Вход в GameFace Messenger**

Для входа в GameFace Messenger:

1. Если в GameFace Messenger не установлен автоматический вход при подключении к интернет, щелкните **File(Файл) > Sign In(Войти)** 

- или -

 Щелкните **Click here to sign(Для входа нажмите здесь)** в главном меню. Появится следующее окно.

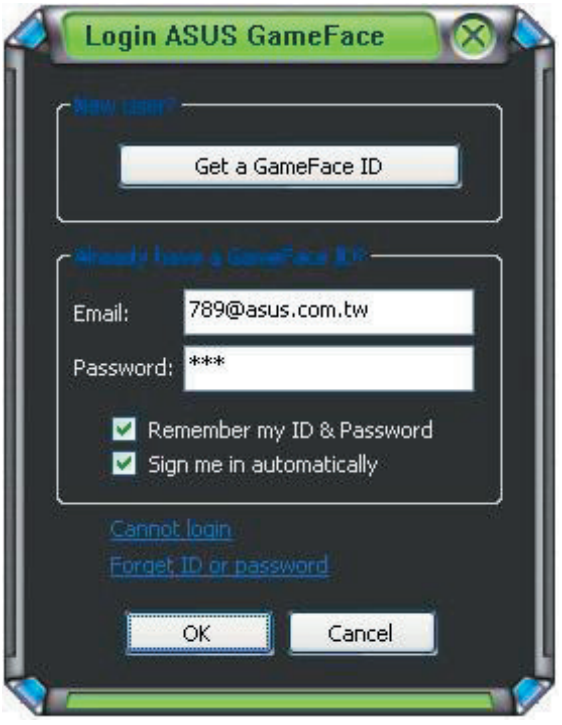

- 2. Если информация для входа не сохраняется в компьютере, введите ваш **адрес электронной почты** и **пароль** затем нажмите OK.
- 3. Если вы хотите сохранить вашу информация в компьютере, установите галочку **Remember my ID & Password(Запомнить мой логин и пароль)**.
- 4. Если вы хотите атоматически входить при подключении к интернет, установите галочку **Sign me in automatically(Входить автоматически)**.

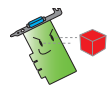

Не рекомендуется выполнять шаги 3 и 4, если ваш компьютер используется другими людьми.

#### 1.2.4 **Выход из GameFace Messenger**

Для выхода из GameFace Messenger:

В меню GameFace Messenger, щелкните **File(Файл) > Sign Out(Выход).**

#### 1.2.5 **Приглашение пользователей на конференцию**

Для приглашения пользователей на конференцию:

- 1. Щелкните правой клавишей мыши на пользователе.
- 2. В появившемся меню щелкните **Invite GameFace Conference(Пригласить на конференцию).**

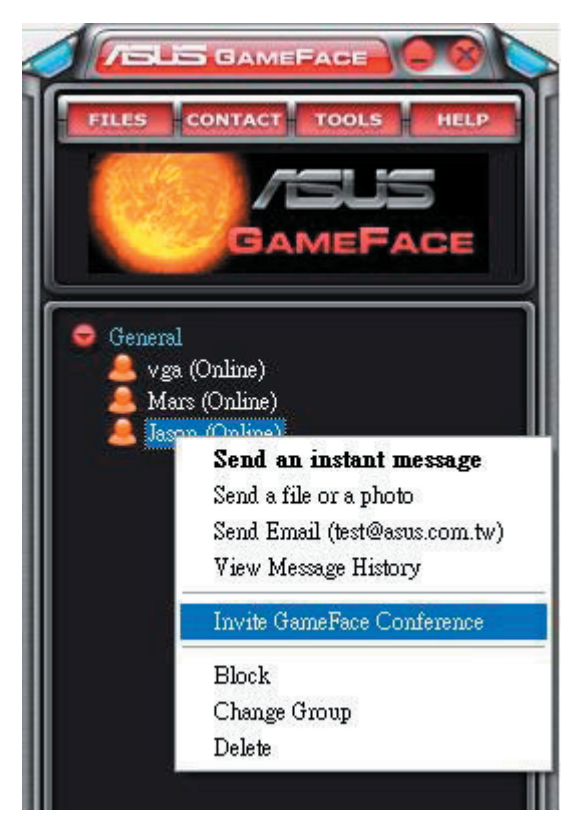

3. ASUS GameFace Messenger поддерживает подключение к конференции до восьми(8) пользователей. На картинке показана конференция 4-х пользователей.

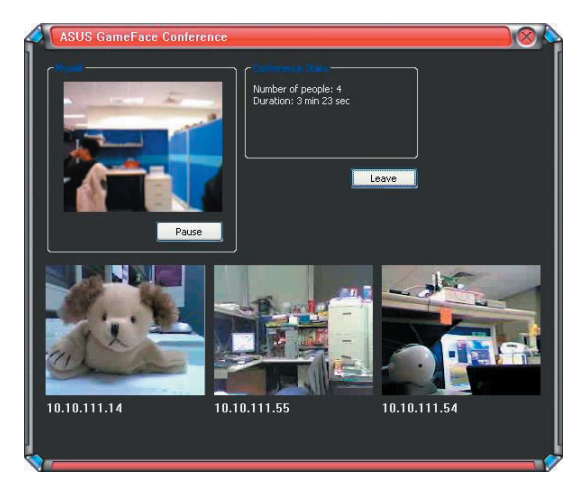

4. Нажмите горячую клавишу OnScreen Display (OSD) для показа меню OSD. Установите галочку **Enable Gameface(Включить Gameface)** для отображения GameFace Messenger в полноэкранных играх.

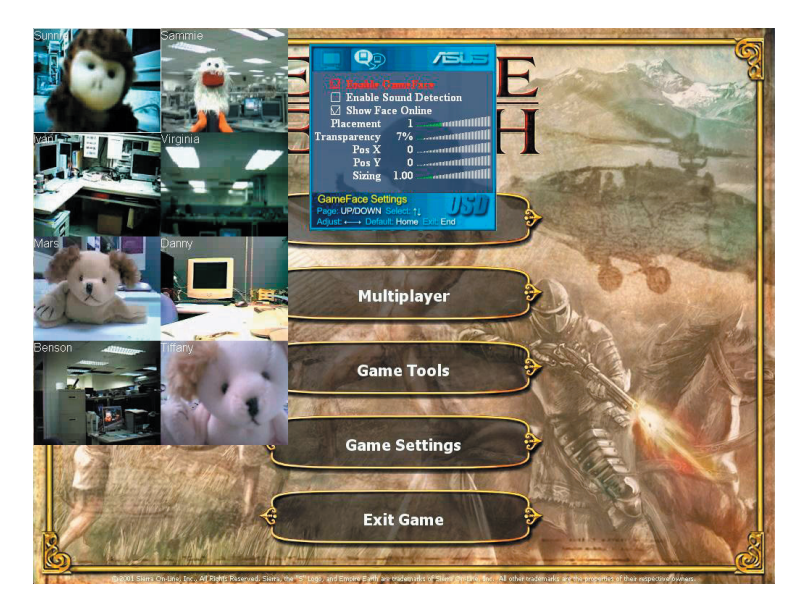

#### 1.2.6 **Изменение отображаемого имени**

Для изменения вашего отображаемого имени:

В меню GameFace Messenger щелкните **Tools(Действия) > Change Display Name(Изменить имя)**. Далее следуйте появившимся инструкциям.

#### 1.2.7 **Изменение статуса**

Для изменения вашего статуса:

В меню GameFace Messenger щелкните **Tools(Действия) > Change My Status(Изменить статус),** затем выберите нужный из списка.

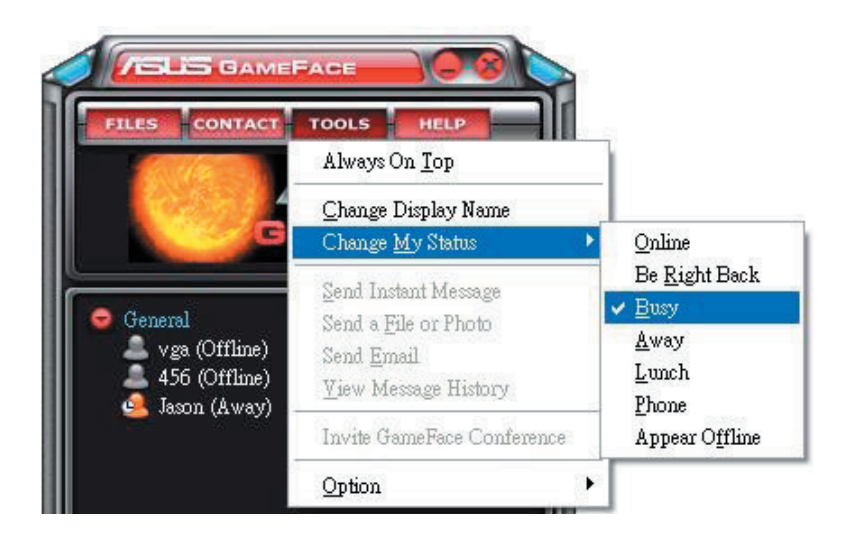

#### 1.3 **Контакты**

#### 1.3.1 **Создание нового контакта**

Для создания нового контакта:

В меню GameFace Messenger щелкните **Contact(Контакт) > Add a Contact(Добавть контакт)**. Далее следуйте появившимся инструкциям.

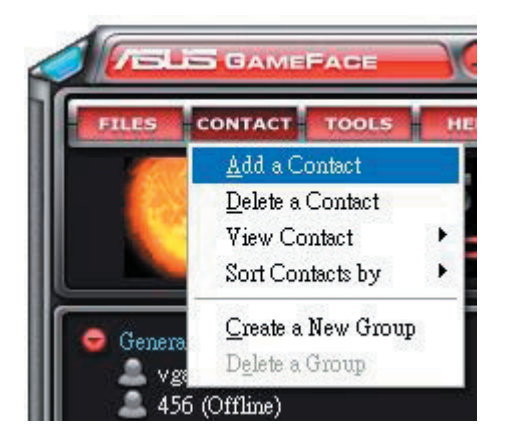

#### 1.3.2 **Удаление контакта**

Для удаления существующего контакта:

В меню GameFace Messenger щелкните **Contact(Контакт) > Delete a Contact(Удалить контакт)**. Далее следуйте появившимся инструкциям.

#### 1.3.3 **Изменение представления контактов**

Для изменения представления контактов:

В меню GameFace Messenger щелкните **Contact(Контакт) > View** 

**Contact(Отображение контактов),** затем выберите вид отображения контактов **по имени** или **по Email.**

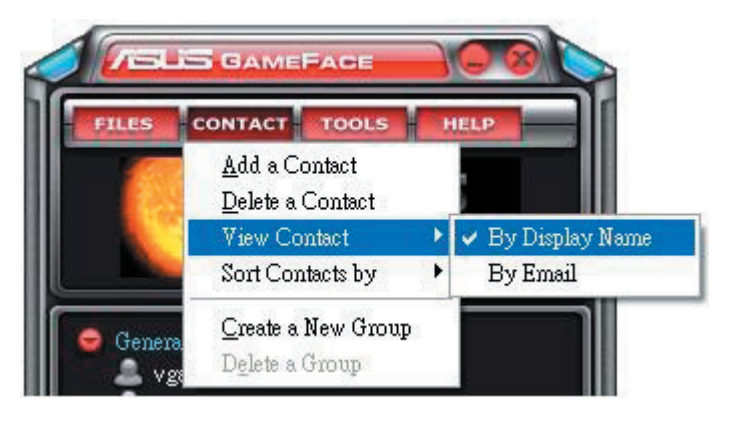

#### 1.3.4 **Сортировка контактов**

Для сортировки списка контактов:

В меню GameFace Messenger щелкните **Contact(Контакт) > Sort Contact by(Сортировать контакты по)** затем выберите сортировать контакты **по группам** или **по подключению**.

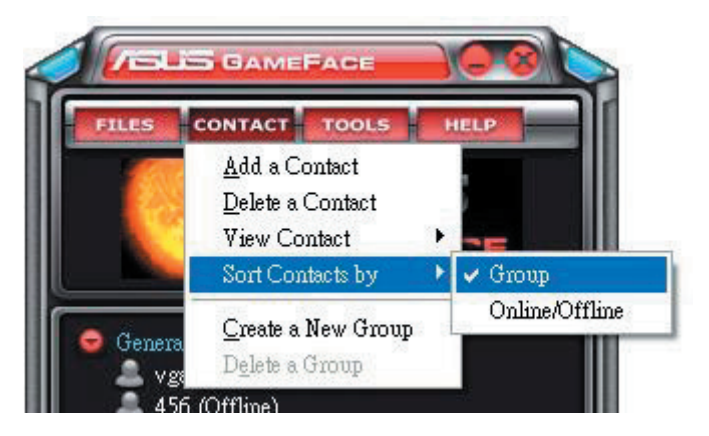

#### 1.3.5 **Создание групп**

Группы позволяют вам разместить контакты по различным категориям. Для создания новой группы:

В меню GameFace Messenger щелкните **Contact(Контакт) > Create a New Group(Создать новую группу)**. Далее следуйте появившимся инструкциям.

#### 1.3.6 **Удаление групп**

Для удаления группы:

В меню GameFace Messenger щелкните **Contact(Контакт) > Delete a Group(Удалить группу)**. Далее следуйте появившимся инструкциям.

#### 1.4 **Действия**

#### 1.4.1 **Отправить мгновенное сообщение**

Для отправки мгновенного сообщения:

Щелкните на пользователе в вашем списке. Появится окно. Введите ваше сообщение в нижней части окна, затем щелкните **Send(Послать)**.

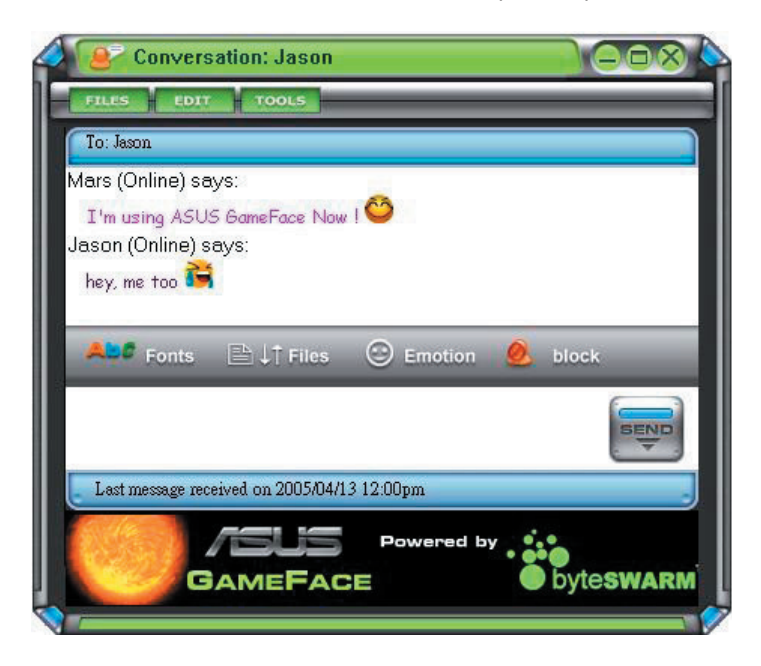

#### 1.4.2 **Отправить файл**

Для отправки файла:

- 1. Два раза щелкните на пользователе.
- 2. Щелкните **Tools(Действия) > Send a File or Photo(Послать файл или фото)**. Далее следуйте появившимся инструкциям для отправки файла или фото.

#### 1.4.3 **Отправить почту**

Для отправки почты:

- 1. Два раза щелкните на пользователе.
- 2. Щелкните **Tools(Действия) > Send Email(Отправить почту)**. Далее следуйте появившимся инструкциям для отправки почты.

#### 1.4.4 **Посмотреть историю сообщений**

Для просмотра истории сообщений:

- 1. Два раза щелкните на пользователе.
- 2. Щелкните **Tools(Действия) > View Message History(Посмотреть историю сообщений)**. Далее следуйте появившимся инструкциям для просмотра истории сообщений.

#### 1.5 **Настройки**

#### 1.5.1 **Общие**

Для отображения общих настроек:

1. В меню GameFace Messenger щелкните **Tools(Действия) > Option(Опции) > General Setting(Главные настройки).** Появится следующее окно.

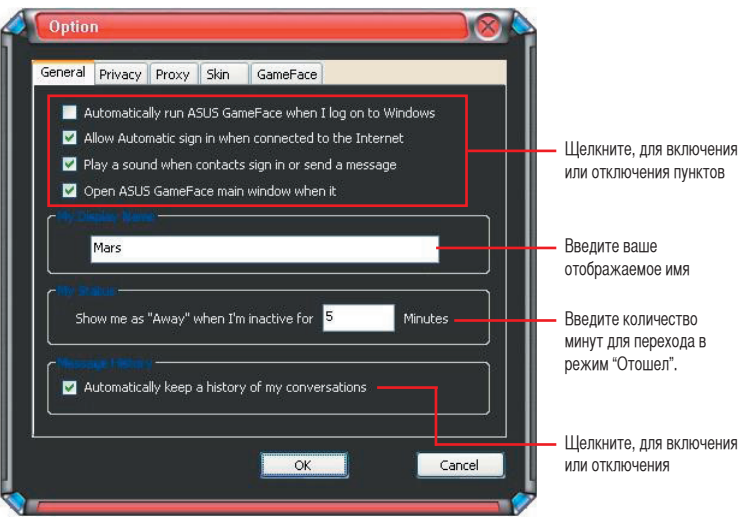

#### 1.5.2 **Безопасность**

Для просмотра настроек безопасности:

В меню GameFace Messenger щелкните **Tools(Действия) > Option(Опции) > Privacy Setting(Настройки безопасности)**. Появится следующее окно.

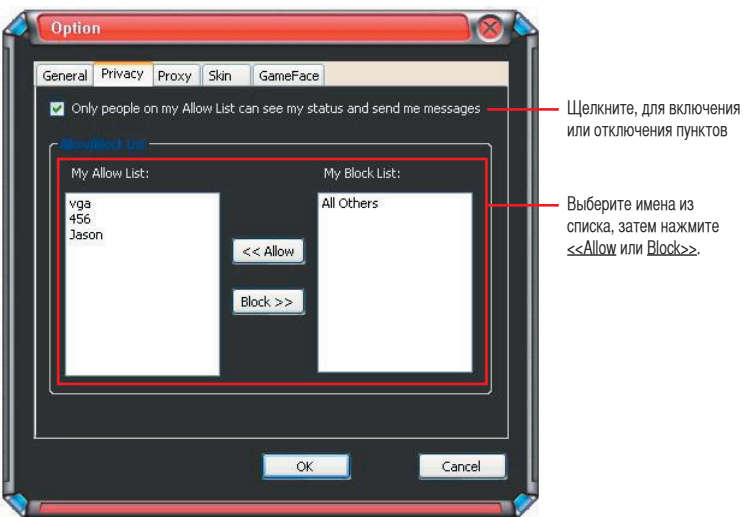

#### 1.5.3 **Proxy**

Для просмотра настроек proxy:

В меню GameFace Messenger щелкните **Tools(Действия) > Option(Опции) > Proxy Setting(Настройки прокси)**. Появится следующее окно.

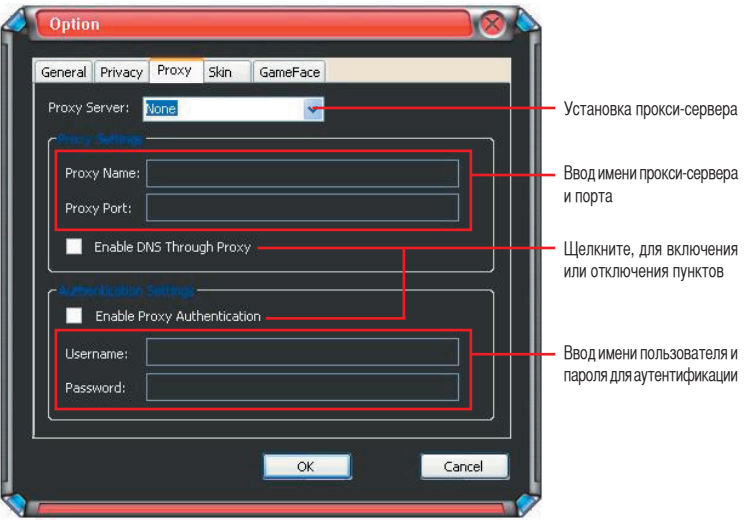

#### 1.5.4 **Шкурки**

Для просмотра настроек шкурок:

В меню GameFace Messenger щелкните **Tools(Действия) > Option(Опции) > Skin Setting(Настройки шкурок)**. Появится следующее окно

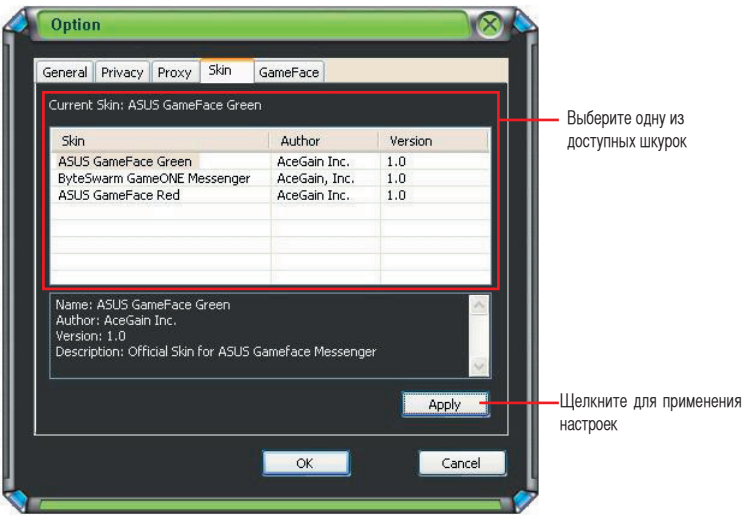

#### 1.5.5 **GameFace**

Для просмотра настроек GameFace:

В меню GameFace Messenger menu щелкните **Tools(Действия) > Option(Опции) > GameFace Setting(Настройки GameFace)**. Появится следующее окно.

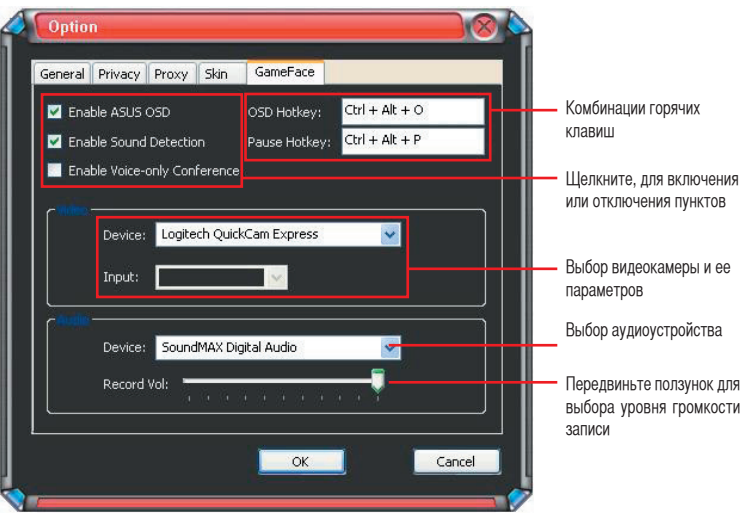

## **2. ASUS Splendid**

#### 2.1 **Введение**

Технология ASUS Splendid значительно улучшает качество изображения вашей системы. Используйте эту опцию для настройки контраста, режима, или расширенного показа.

#### 2.2 **Запуск ASUS Splendid**

Для запуска ASUS Splendid:

1. Щелкните кнопку **Пуск**. Перейдите в **Панель управления-> Экран**. В свойствах дисплея выберите закладку **Параметры** затем щелкните **Дополнительно**. Появится следующее окно.

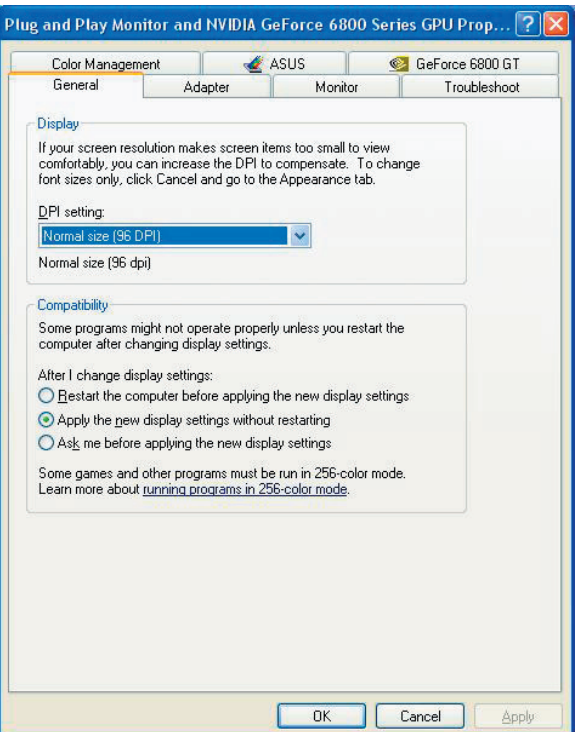

2. Выберите закладку **ASUS** затем **ASUS Splendid**.

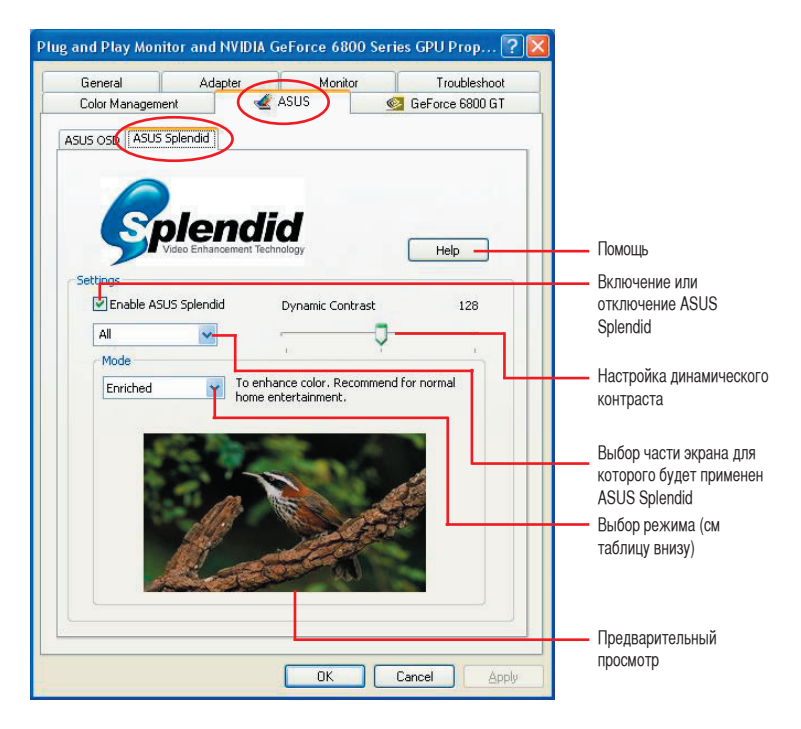

Таблица режимов Splendid

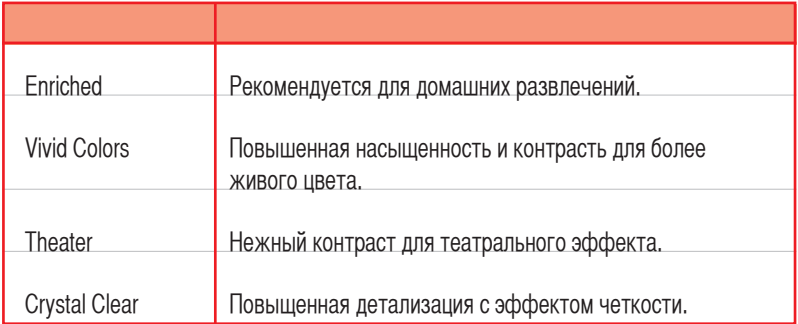

3. Щелкните **OK** для принятия изменений.

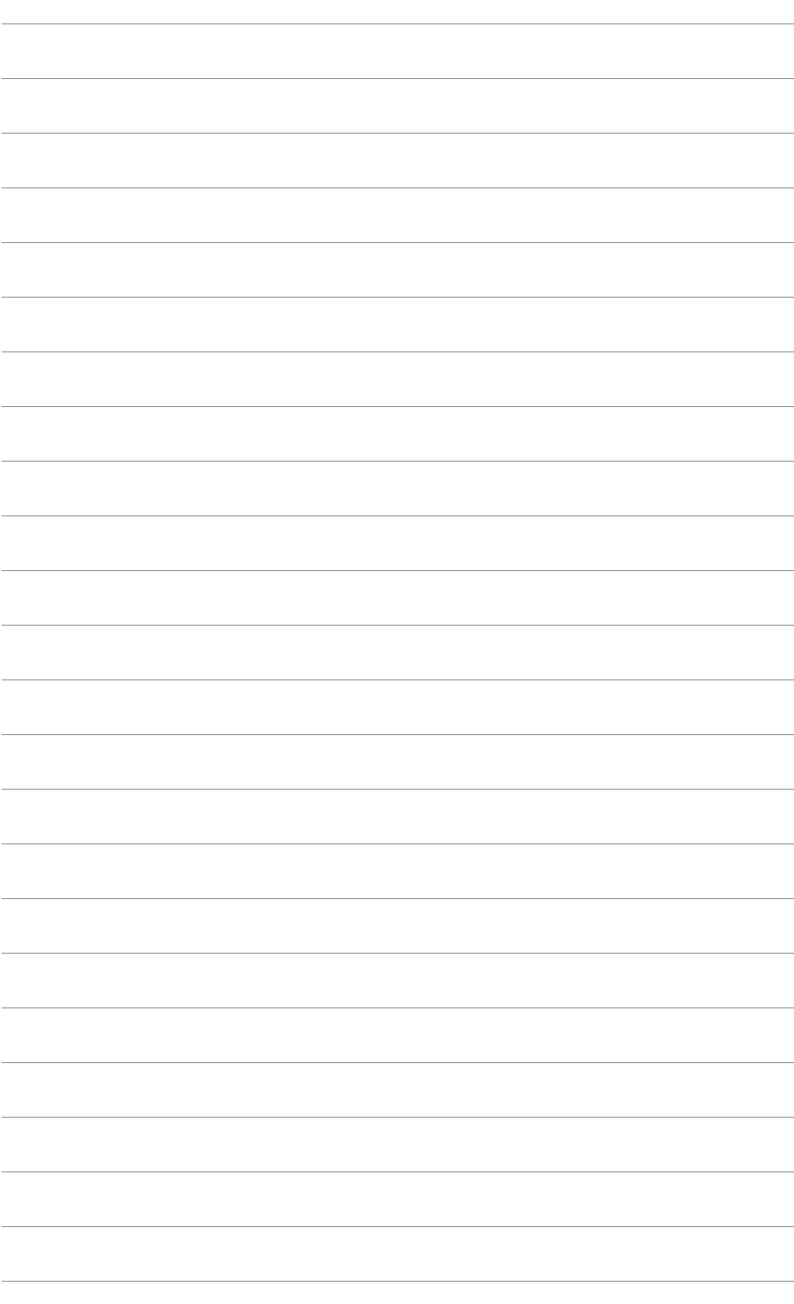

# **3. ASUS OnScreenDisplay (OSD)**

#### 3.1 Введение

Функция ASUS OnScreenDisplay позволяет вам динамически регулировать настройки экрана, играя в полноэкранные D3D и OpenGL игры.

3.2 Включение ASUS OSD

Для запуска ASUS OSD:

- 1. Нажмите кнопку **Пуск**. Перейдите П**анель управления-> Экран**. В свойствах дисплея выберите закладку **Параметры** затем щелкните **Дополнительно**.
- 2. Выберите закладку **ASUS** затем **ASUS OSD**.

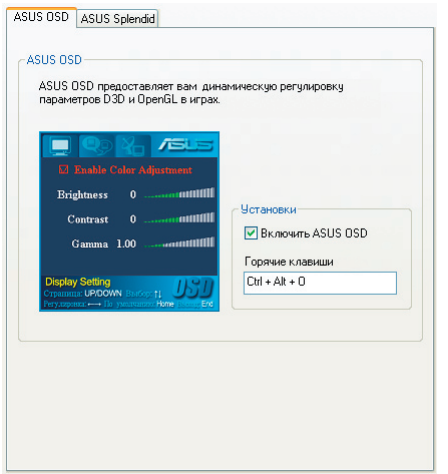

- 3. Установите галочку **Enable ASUS OSD(Включить ASUS OSD)**.
- 4. Щелкните по текстовому блоку Hotkey, затем нажмите желаемую комбинацию клавиш. Ctrl и Alt являются клавишами по умолчанию.
- 5. Нажмите **OK** для применения параметров и выхода. Нажмите **Cancel(Отмена)** для отмены параметров и выхода.

# **4. ASUS GameLiveShow**

#### 4.1 **Введение**

ASUS GameLive Show позволяет пользователям в реальном времени поделиться игровым опытом, играя в полноэкранные игры. Пользователи могут удаленно наблюдать за игрой, используя браузер Internet Explorer. Вы также можете записывать и воспроизводить игровые моменты вашей игры, используя функцию GameReplay.

#### 4.2 **Запуск**

#### 4.2.1 **Запуск ASUS GameLiveShow и GameReplay**

Для запуска ASUS GameLiveShow:

Два раза щелкните по иконке **GameLiveShow** на рабочем столе.

**ASUS** 

<u>e</u>

#### 4.2.2 **GameLiveShow setup**

Меню настройки GameLiveShow позволяет вам установить разрешение, частоту кадров, подключения, порт и имя пользователя/пароль для аутентификации. Щелкните на иконке **GAMELIVESHOW SETUP** для отображения следующих пунктов.

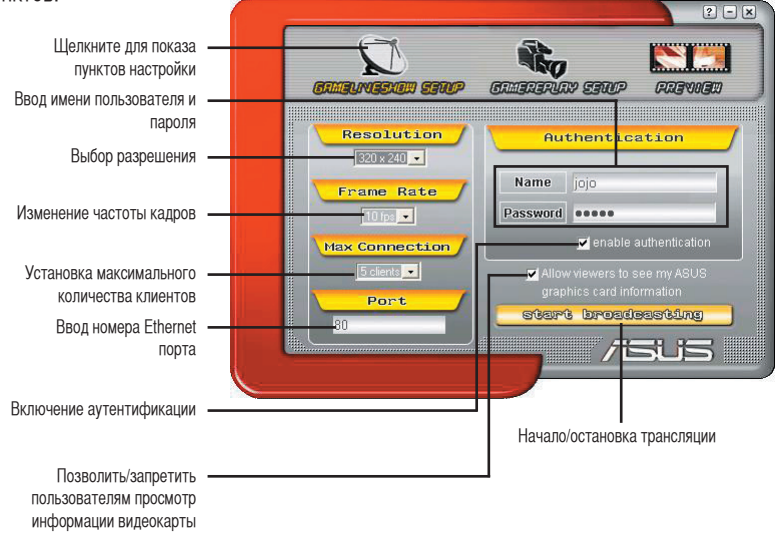

#### 4.2.3 **Настройка GameReplay**

Меню настройки GameReplay позволяет вам установить разрешение, частоту кадров, директорию, и горячие клавиши GameReplay. Щелкните на иконке **GAMEREPLAY SETUP(НАСТРОЙКА GAMEREPLAY )** для отображения следующих пунктов.

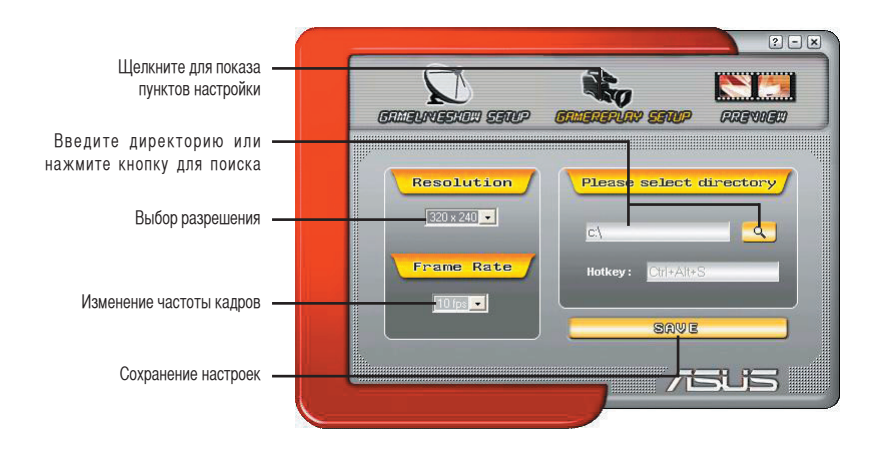

#### 4.2.4 **Предварительный просмотр**

Меню Preview позволяет вам просматривать записанные GameReplay фрагменты игры. Щелкните на иконке **PREVIEW(ПРЕДВАРИТЕЛЬНЫЙ ПРОСМОТР)** для отображения следующих пунктов.

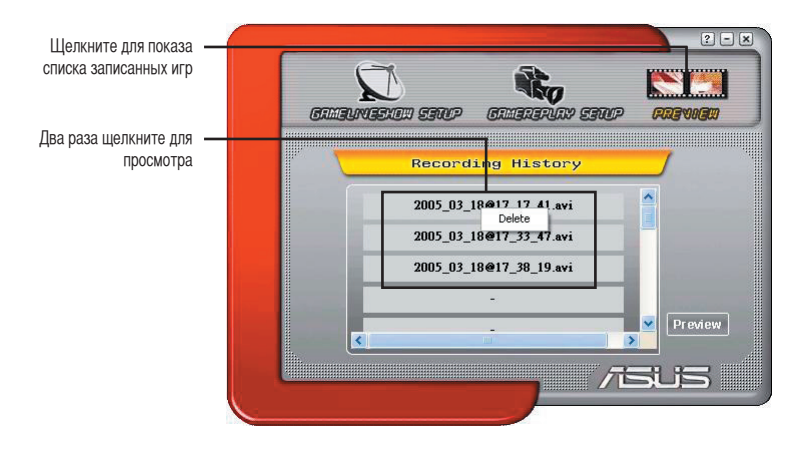

#### 4.2.5 **Включение GameReplay в OSD**

Для включения GameReplay в OSD:

- 1. В полноэкранной игре запустите OSD, используя горячие клавиши.
- 2. Выберите **GameLiveShow Settings(Настройки GameLiveShow)**, затем включите **Enable GameReplay(Включить GameReplay)**.

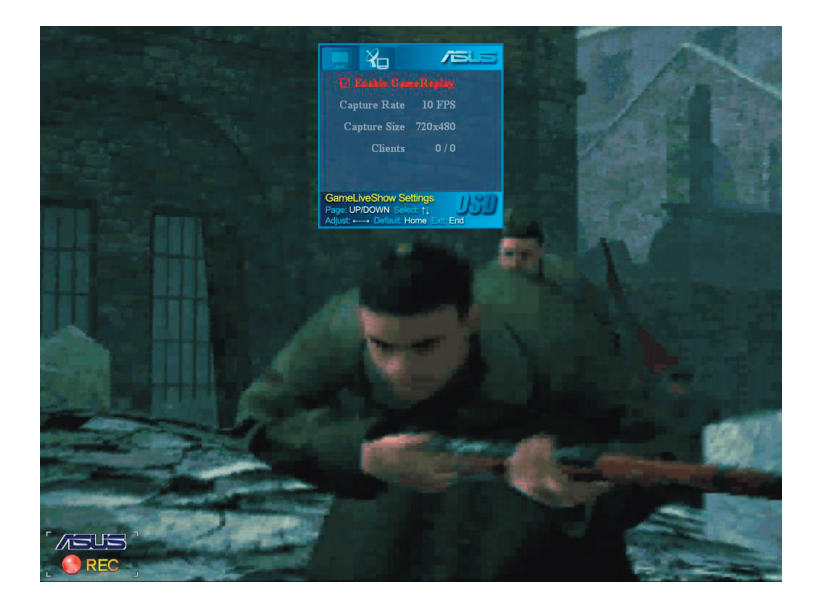

3. Используйте горячие клавиши GameReplay (Ctrl+Alt+S) для начала или остановки записи. Во время записи в левом нижнем углу экрана появится мигающая красная точка.

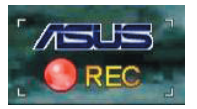

#### 4.2.6 **Включение GameLiveShow в OSD**

Перед тем, как осуществить вашу трансляцию другим людям, запустите OnScreen Display и включите GameLiveShow.

Для включения GameLiveShow в OSD:

- 1. В полноэкранной игре запустите OSD, используя горячие клавиши.
- 2. Выберите **GameLiveShow Settings(Настройки GameLiveShow)**, затем включите **Enable GameLiveShow(Включить GameLiveShow)**.

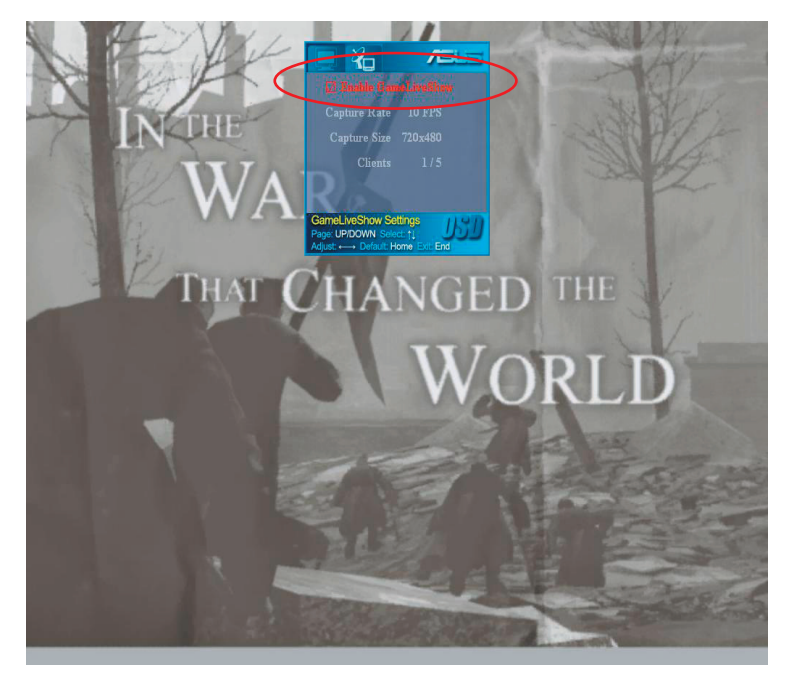

3. Нажмите <End> для выхода.

#### 4.2.7 **Настройка удаленного клиента**

Перед тем, как удаленные клиенты могут просмотреть трансляцию GameLiveShow, необходимо настроить опции безопасности в Internet Explorer.

Для настройки IE браузера:

- 1. Запустите Internet Explorer.
- 2. Перейдите **Tools(Сервис) >Internet Options(Свойства обозревателя)**.

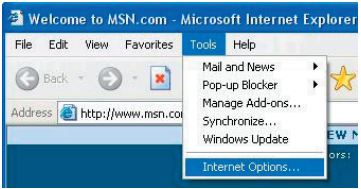

- 3. В окне Internet Options выберите закладку **Security(Безопасность)** затем щелкните иконку **Trusted Sites(Надежные узлы)**.
- 4. Щелкните **Sites**(**Узлы)** для отображения окна надежных узлов.

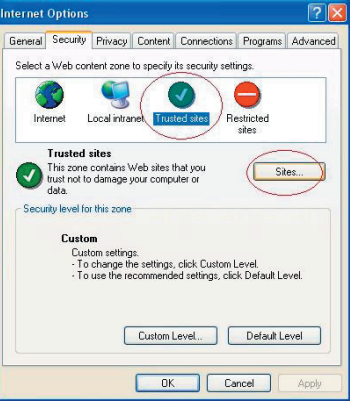

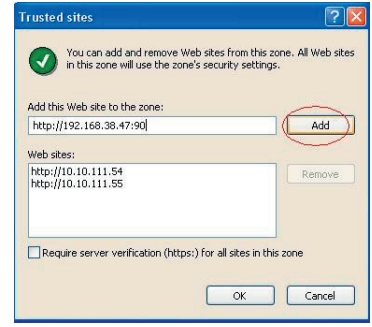

- 5. Введите IP адрес узла GameLiveShow, затем нажмите **Add(Добавить).**
- 6. Нажмите **OK** для подтверждения или **Cancel(Отмена)** для отмены изменений.

7. Нажмите **Другой** для отображения окна установок безопасности.

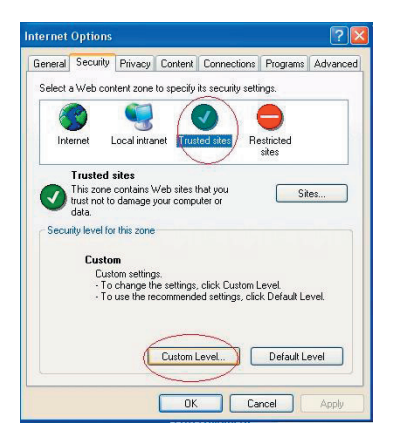

- 8. Разрешите все пункты, затем нажмите **OK**.
- 9. Нажмите **OK** для выхода.

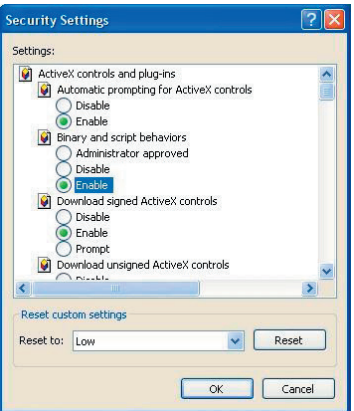

#### 4.2.8 **Удаленный просмотр**

После установки настроек безопасности вашего IE, вы можете удаленно просматривать трансляцию GameLiveShow.

Для удаленного просмотра:

1. Запустите браузер и введите в адресной строке адрес и порт компьютера, с которого производится трансляция. (Например http://10.10.10.123:88, где 10.10.10.123 - адрес, 88 - порт)

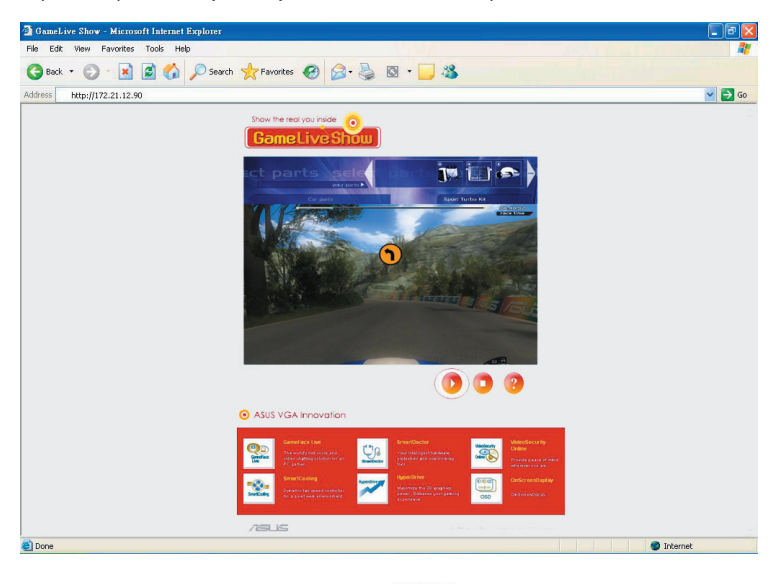

Адрес и порт можно узнать у владельца компьютера.

2. Для начала просмотра нажмите кнопку .

## **5. ASUS SmartDoctor**

ASUS SmartDoctor предназначен для наблядения за температурой, напряжением и состоянием вентилятора вашей видеокарты. Эта утилита также охлаждает ваш графический процессор(GPU) и позволяет регулировать частоты видеокарты.

#### **5.1 Функции**

- Наблюдение за температурой GPU, скоростью вентилятора и напряжением.
- Уведомление пользователя об аппаратных сбоях, таких как перегрев, сбой вентилятора и изменение напряжения.
- Интеллектуальное охлаждение GPU при выходе температуры из допустимого диапазона.
- Автоматичекое регулировка скорости вращения вентилятора в соответствии с температурой GPU.
- Ручная регулировка частоты GPU и памяти.

#### **5.2 Запуск ASUS SmartDoctor**

Утилита ASUS SmartDoctor является резидентной программой, которая запускается каждый раз при старте Windows и остается в памяти для проверки состояния видеокарты. Для доступа к меню ASUS SmartDoctor и его функциям, два раза щелкните на иконке **SmartDoctor** , находящейся в трее .

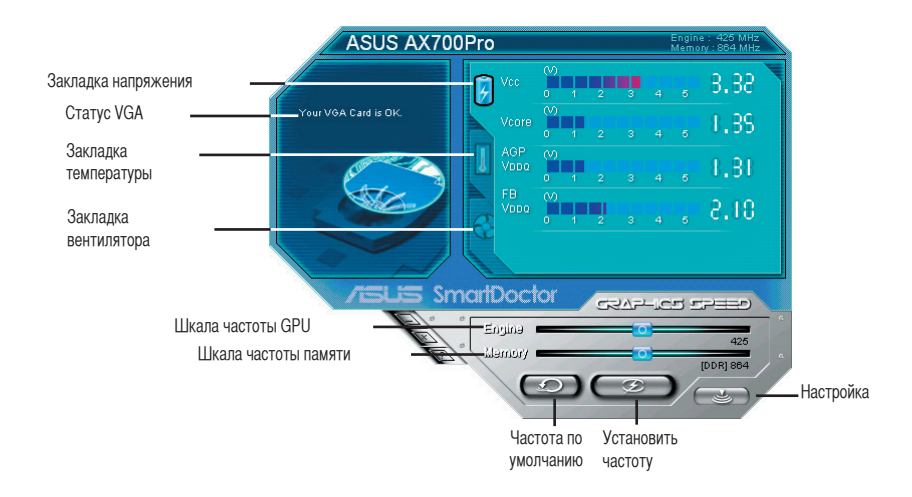

# **6. ASUS SmartDoctor**

Утилита имеет простое меню для доступа к функциям.

#### **6.1 Напряжение**

Щелкните закладку **Voltage status(Напряжение)** для отображения величин напряжения в видеокарте.

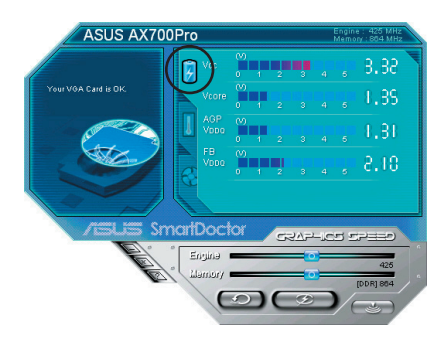

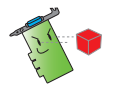

• Напряжение шины AGP VDDQ и напряжение шины AGP 3.3 должны поддерживаться вашей материнской платой. В противном случае система выйдет из строя.

• Пункт напряжение FB VDDQ будет серым или отключенным если ваша видеокарта не поддерживает мониторинг напряжения для него.

#### **6.2 Температура**

Щелкните закладку **Temperature status(Температура)** для показа температуры GPU и RAM вашей видеокарты.

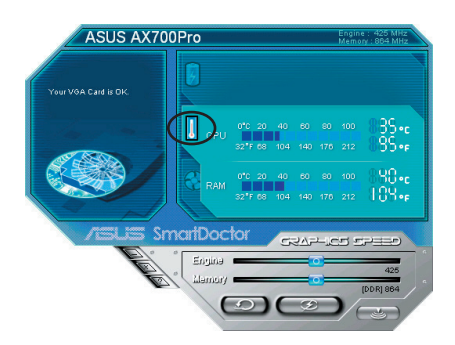

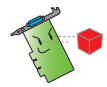

Если ваша видеокарта не поддерживает мониторинг температуры RAM этот пункт будет серым или отключенным.

#### **6.3 Скорость вентилятора**

Щелкните на закладке **Fan speed(Скорость вентилятора)** для отображения текущей скорости вентилятора вашей видеокарты.

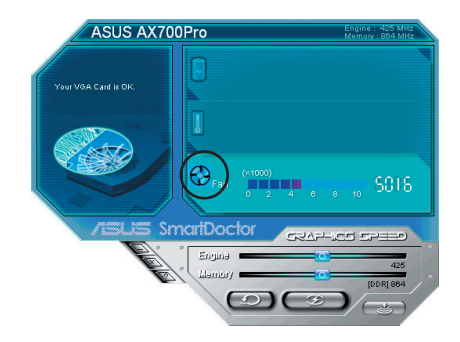

#### **6.4 Установка частоты GPU и памяти**

Вы можете вручную регулировать частоту графического процессора(GPU) и памяти для увеличения быстродействия вашей видеокарты.

Для установки частоты GPU и памяти:

- 1. Передвиньте ползунок **Engine(Процессор)** для изменения частоты GPU.
- 2. Передвиньте ползунок **Memory(Память)** для изменения частоты памяти.

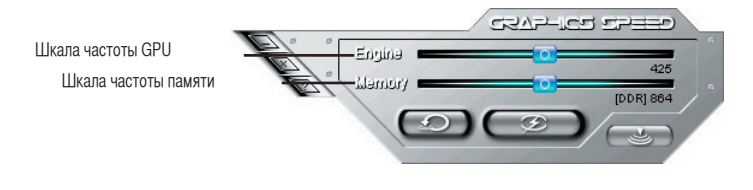

- 3. Нажмите  $\overline{\bullet}$  для установки.
- 4. SmartDoctor покажет предупреждающее сообщение. Нажмите **OK**.

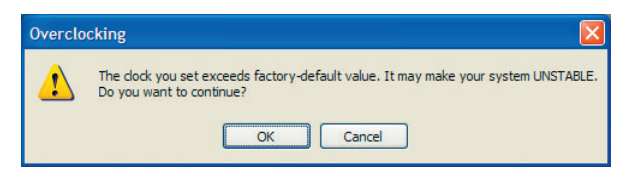

5. В диалоговом окне появится установленная вами частота GPU. Нажмите **OK**.

#### **6.5 Дополнительные функции**

Для запуска окна SmartDoctor Settings, щелкните В иеню SmartDoctor.

#### 6.5.1 **Настройки**

Для изменения настроек, щелкните закладку **Settings(Настройки)** в окне SmartDoctor Settings.

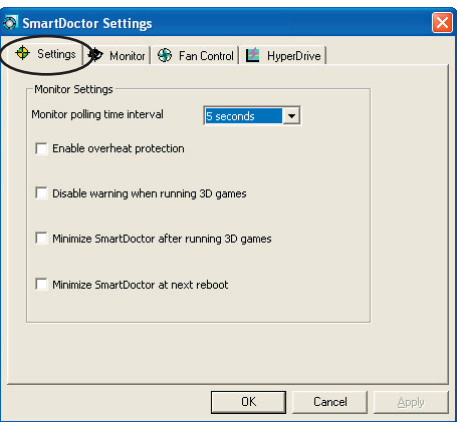

#### **Настройки мониторинга:**

Для изменения настроек мониторинга:

- 1. Щелкните выпадающий список для установки интервала опроса.
- 2. Установите галочки для включения или выключения других функций.
- 3. Щелкните **Apply(Применить)** или **OK** для сохранения настроек.

#### 6.5.2 **Мониторинг**

Для именения мониторинга напряжения, температуры и вентилятора:

1. Щелкните закладку **Monitor** в окне SmartDoctor Settings.

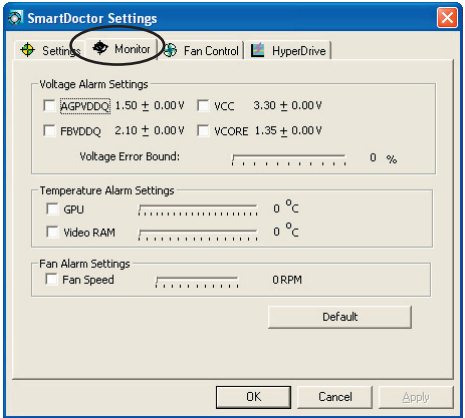

#### **Настройка предупреждений при изменении напряжения**

- Установите или снимите галочку для включения или отключения предупреждений об изменении напряжения для AGPVDDQ ( для AGP карт ) или PCIE 12V (для PCIe карт), VCC, FBVDDQ или VCORE.
- Передвинте ползунок, установив процент отклонения напряжения.

#### **Настройка предупреждений при изменении температуры**

- Установите или снимите галочку для включения или отключения предупреждений об изменении температуры GPU и видеопамяти.
- Передвинте ползунок, установив критичную температуру GPU или видеопамяти.

#### **Настройка предупреждений при изменении скорости вентилятора**

- Установите или снимите галочку для включения или отключения предупреждений об изменении скорости вентилятора.
- Передвинте ползунок, установив критичную скорость вертилятора.

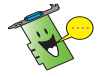

Нажмите кнопку **Default(Отмена)** для загрузки оптимальных значений для стабильной работы.

2. Нажмите **Apply(Применить)** для применения настроек или нажмите **OK** для сохранения настроек и выхода. Нажмите **Cancel(Отмена)** для отмены изменений и выхода.

#### 6.5.3 **Управление вентилятором**

Для изменения настроек управления вентилятором:

1. Щелкните закладку **Fan Control(Управление вентилятором)** в окне SmartDoctor Settings.

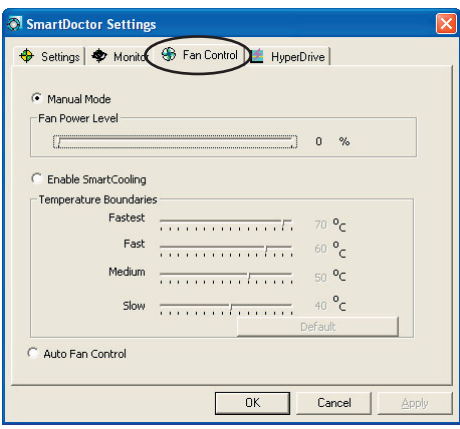

2. Выберите способ управления вентилятором. Имеется три функции для управления вентилятором: ручной режим, SmartCooling и автоматическое управление вентилятором.

**Manual mode(Ручной режим)** - Вы можете вручную изменять скорость вентилятора, перемещая ползунок.

**Enable Smartcooling(Включить Smartcooling)** - SmartDoctor будет автоматически регулировать скорость вентилятора в соответствии с температурой GPU. Например, если температура GPU повысится более 60 градусов, SmartDoctor повысит скорость вентилятора до самого высокого уровня для охлаждения GPU. Передвиньте ползунки, установив температуру для разный скоростей вентилятора или нажмите Default(Отмена) для оптимальных настроек.

**Auto Fan Control( Автоматическое управление вентилятором)** - SmartDoctor автоматически регулирует температуру для оптимальной работы.

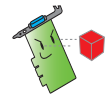

Закладка **Fan Control** не отображается, если ваша видеокарта не поддерживает функцию управления скоростью вентилятора.

4. Нажмите **Apply(Применить)** для применения настроек или нажмите **OK** для сохранения настроек и выхода. Нажмите **Cancel(Отмена)** для отмены изменений и выхода.

#### 6.5.4 **HyperDrive**

Для изменения настроек ASUS HyperDrive:

1. Щелкните закладку **HyperDrive** в окне SmartDoctor.

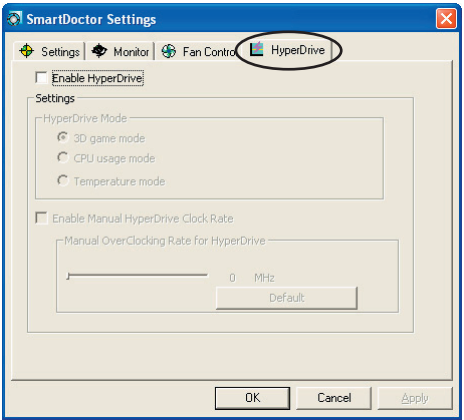

#### **ASUS HyperDrive**

Для активации HyperDrive:

- 1. Установите или снимите галочку **Enable HyperDrive(Включить HyperDrive)** для включения и выключения функции HyperDrive.
- 2. Выберите режим HyperDrive.

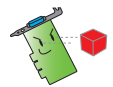

 При использовании режима HyperDrive 3D, убедитесь, что установлены **расширенные драйвера** (ASUS Enhanced driver).

#### **Режимы HyperDrive**

- A. **Режим 3D Gam**e В режиме 3D-игр, ASUS SmartDoctor автоматически повышает частоту GPU для лучшей 3D-производительности и устанавливает нормальную частоту GPU после выхода из 3D-игр.
- B. **Режим CPU** Когда установлен этот режим, ASUS SmartDoctor динамически регулирует частоту GPU в зависимости от загрузки центрального процессора(CPU). ASUS SmartDoctor увеличивает частоту GPU когда CPU занят и уменьшает когда CPU простаивает.
- C. **Режим Temperature** В этом режиме, ASUS SmartDoctor изменяет частоту GPU clock в соответствии с его температурой. Если температура GPU увеличивается, ASUS SmartDoctor уменьшает частоту GPU и наоборот.
- 3. Когда HyperDrive включен, вы можете включить **Manual HyperDrive Clock Rate( Ручное изменение частоты)** и передвинуть ползунок для изменения частоты.
- 4. Нажмите **Default(Отмена)** для установки оптимальных параметров.

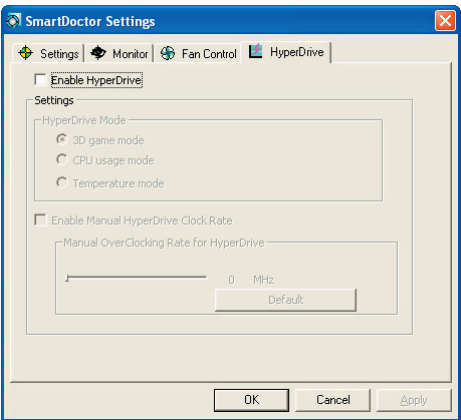

5. Нажмите **Apply(Применить)** для применения настроек или нажмите **OK** для сохранения настроек и выхода. Нажмите **Cancel(Отмена)** для отмены изменений и выхода.

# **7. ASUS VideoSecurity Online**

#### **7.1 Запуск ASUS VideoSecurity**

Для запуска ASUS VideoSecurity:

В панели задач Windows нажмите кнопку **Пуск,** затем выберите **Программы -> ASUS -> ASUS Video Security -> ASUS Video Security** для появления следующего меню.

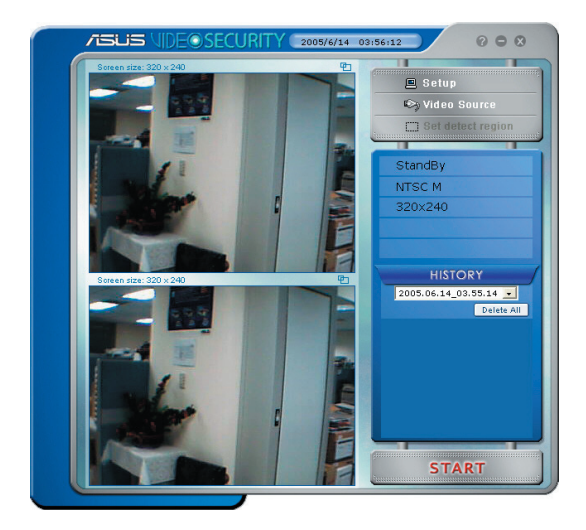

#### **7.2 Настройка**

Для отображения окна настройки ASUS VideoSecurity, щелкните  $\overline{B}$  seture  $\overline{B}$ меню ASUS VideoSecurity.

#### 7.2.1 **Главные установки**

Раздел главных установок позволяет вам настраивать чувствительность обнаружения, интервал обнаружения и рабочую директорию. Этот раздел также содержит различные функции включая тревогу, автозапуск, использование нескольких устройств и установка задержки обнаружения. Также в этом разделе вы можете выбрать область обнаружения и стиль окна.

Для изменения опций в главных установках, щелкните **Main Setting(Главные установки)** в окне Video Security. Появится следующее окно:

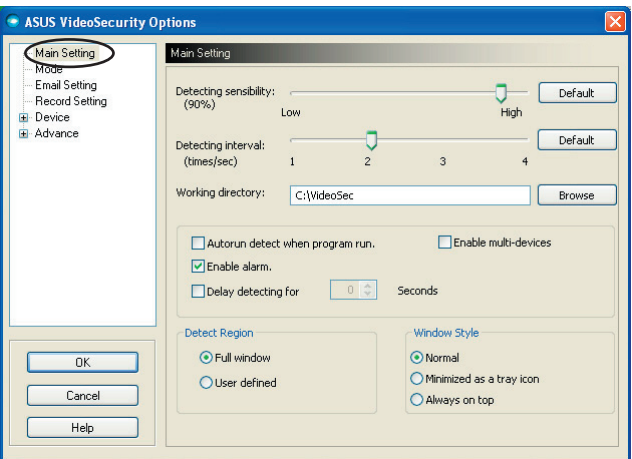

#### **Изменение чувствительности обнаружения**

Для изменения чувствительности обнаружения:

Передвиньте ползунок для изменения Detecting sensibility. Этот пункт определяет реакцию VideoSecurity на изменение условий.

- ИЛИ-

Нажмите **Default(По умолчанию)** для установки значений предназначенных для нормальных световых и температурных условий.

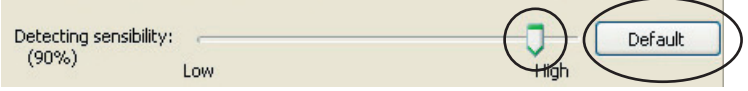

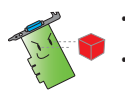

- Температура и освещение могут влиять на наблюдение.
- Качество устройства видеозахвата также является очень важным в настройке чувствительности.
- Протестируйте различные значения этих параметров для оптимальной работы.

#### **Установка интервала обнаружения**

Для установки интервала обнаружения:

Переместите ползунок **Detecting interval(Интервал обнаружения).** Интервал (кадр/ сек) или темп сканирования имеет четыре опции: 1 кадр/сек, 2 кадра/сек, 3 кадра/сек и 4 кадра/сек.

- ИЛИ -

Нажмите Default для установки рекомендуемого интервала.

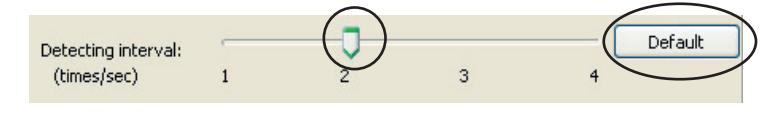

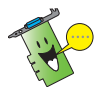

Установите большое значение для более точного обнаружения.

#### **Установка рабочей директории**

Для установки рабочей директории:

Введите рабочую директорию или нажмите **Browse(Просмотр)** для ее поиска.

Рабочая директория по умолчанию **C:\VideoSec.** Каждый раз, когда вы запускаете ASUS VideoSecurity, она автоматически создает папку в рабочей директории и присваивает ей текущую дату и время. Например, "2005.06.16\_04.20.10" означает, что ASUS VideoSecurity была запущена 16 июня 2005 года в 4:20:10 AM.

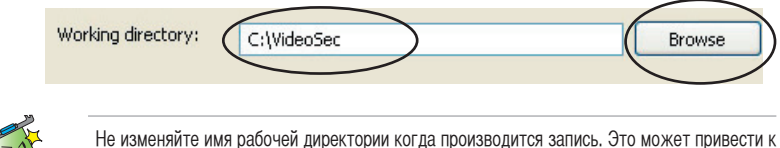

ошибкам во время работы!

#### **Установка других функций**

Для включения или отключения функций автозапуска, тревоги, использования нескольких устройств или установки задержки обнаружения:

• Щелкните **Autorun detect when program run** для включения или отключения функции автозапуска ASUS VideoSecurity.

Autorun detect when program run.

• Щелкните **Enable alarm** для включения или отключения функции тревоги.

 $\nabla$  Enable alarm.

• Щелкните **Enable multi-devices** для включения или отключения этой функции.

Enable multi-devices

• Щелкните **Delay detecting for XXX seconds** для включения или отключения функции задержки обнаружения. Введите или выберите задержку (в секундах).

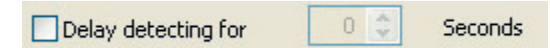

#### **Установка области обнаружения**

Для установки области обнаружения, выберите опцию в Detect Region.

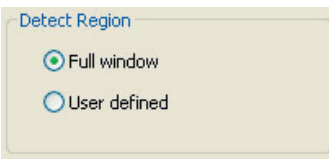

#### **Установка стиля окна**

Для установки стиля окна, выберите опцию в Window Style.

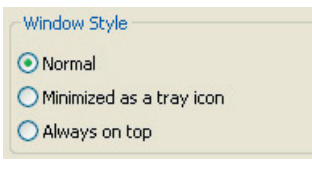

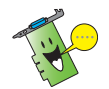

Убедитесь, что вы нажали **OK** после изменений.

#### 7.2.2 **Режим**

Раздел Mode позволяет вам настроить методы обнаружения и слежения. Для изменения режима, щелкните опцию **Mode(Режим)** в окне ASUS VideoSecurity. Появится следующее окно:

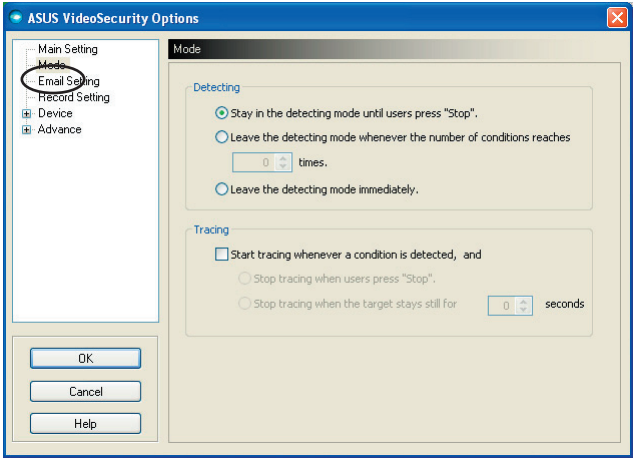

#### **Установка режима обнаружения**

Для установки режима обнаружения:

Выберите желаемый режим. Ниже приведены описания доступных опций:

- **Stay in the detecting mode until users press "Stop"** при обнаружении движения, VideoSecurity будет продолжать обнаружение пока вы не нажмете кнопку Stop в главном меню.
- **Leave the detecting mode whenever the number of conditions reaches n times** - когда количество обнаруженных движений достигнет n, VideoSecurity остановит обнаружение. Для установки n, введите желаемое число или выберите, используя стрелки.
- **Leave the detecting mode immediately** при обнаружении движения VideoSecurity остановит запись.

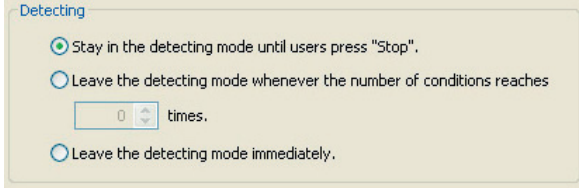

#### **Установка метода слежения**

Для установки метода слежения:

Установите галочку **Start tracing whenever a condition is detected(Начать слежнение при обнаружении движения)**. Ниже описаны доступные режимы слежения при обнаружении условий:

- **Stop tracing when user's press "Stop"**  останавливает слежение когда вы нажмете кнопку Stop в главном меню.
- **Stop tracing when the target stays still for x seconds** останавливает слежение когда объект остается неподвижным **x** секунд. Для установки **x**, введите значение или выберите, используя стрелки.

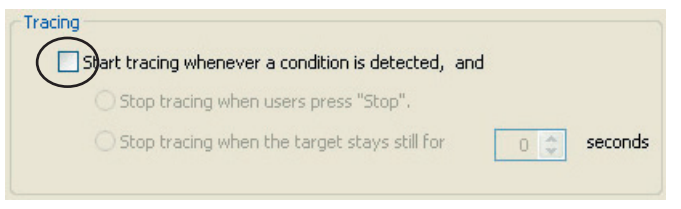

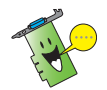

Убедитесь, что вы нажали **OK** после изменений.

#### 7.2.3 **Установки Email**

Раздел установок Email содержит параметры электронной почты, необходимые для отправки письма когда эта функция включена. Для изменения настроек email, щелкните пункт Email Setting в окне ASUS VideoSecurity Options. Появится следующее окно:

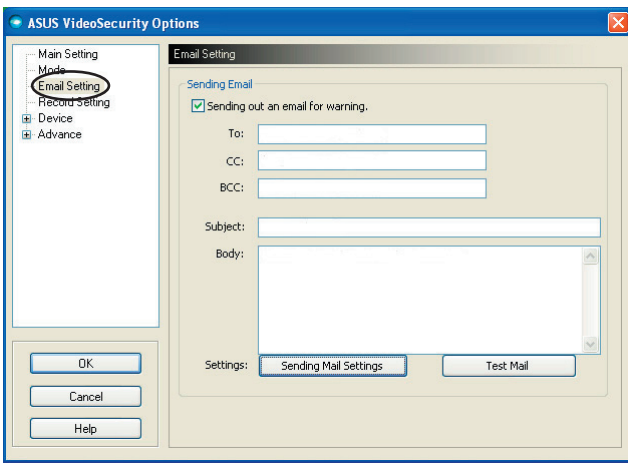

#### **Использование функции предупреждения по email**

Для использования функции предупреждения по email:

1. В разделе Main Setting установите галочку **Enable alarm(Включить предупреждения)**. Подробно на стр. 38.

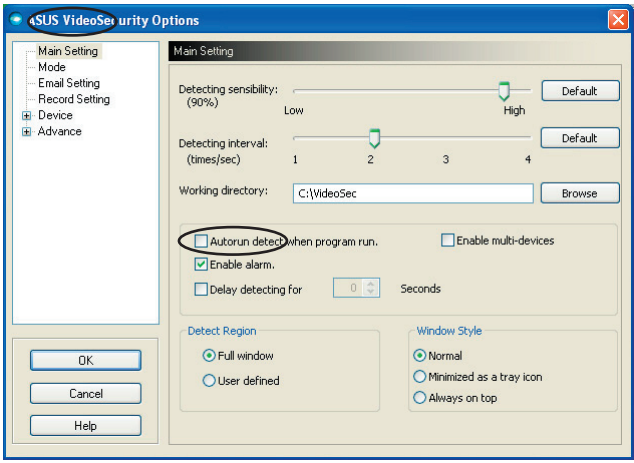

- 2. Выберите пункт **Email Setting**, затем включите **Send out an email as warning.**
- 3. Введите email адрес клиента, тему и содержание. Внизу описаны параметры email:

 • **To** - адрес электронной почты получателя, которому VideoSecurity отправит письмо при изменении условий.

- **CC** адрес электронной почты получателя, которому будет отправлена копия письма.
- **BCC** адрес электронной почты получателя, которому будет отправлена скрытая копия письма.
- **Subject** Тема.
- **Body** содержание.

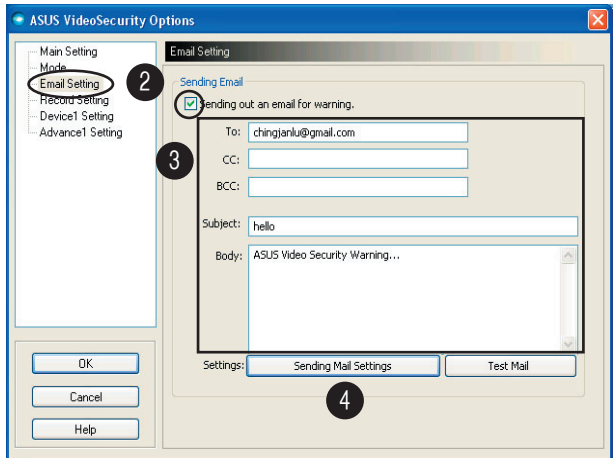

4. Щелкните **Sending Mail Settings** для настройки параметров email. Появится следующее окно:

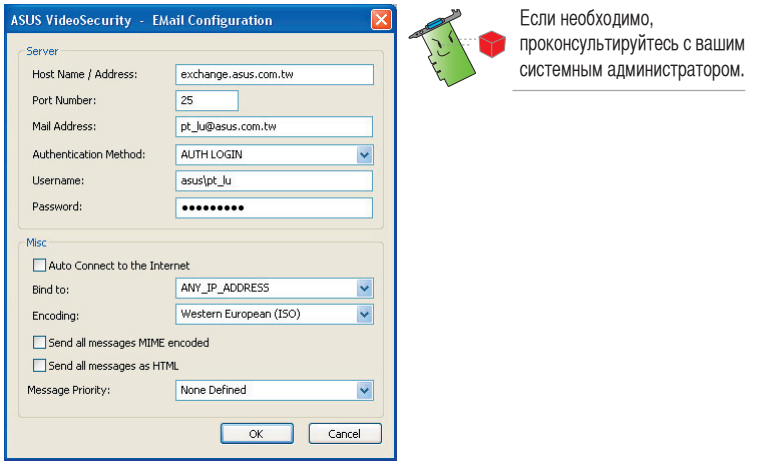

#### **4.1 Server**

Содержит параметры и протоколы необходимые для отправки почты. Введите адрес сервера, номер порта, почтовый адрес, метод аутентификации, имя пользователя и пароль. Параметры описаны ниже:

**Host Name/Address** - адрес сервера, предназначенный для протокола SMTP(simple mail transfer protocol), который используется для пересылки почты через интернет. Например: exchange.companyname.com или 149.112.144.153.

**Port Number** - номер порта, идентифицирующий тип соединения, запрашиваемый удаленным компьютером через интернет. По умолчанию 25.

**Mail Address** - email адрес отправителя.

**Authentication method** - метод, предназначенный для аутентификации сервера, который проверяет имя пользователя и пароль.

**Username** - ваша учетная запись пользователя.

**Password** - набор букв/цифр, необходимый для доступа к компьютерной системе. В данном случае позволяет вам посылать и принимать почту.

#### **4.2 Misc**

Группа Misc содержит прочие параметры и настройки сервера. Параметры описаны ниже:

**Auto Connect to the Internet** - При включении будет проверять интернетсоединение. Если соединение с удаленным почтовым сервером не установлено, утилита его установит автоматически. Щелкните для включения или выключения этой функции.

 **Bind to** - выберите ваш локальный IP, связанный с интернет-соединением. Щелкните на выпадающем списке для выбора IP.

 **Encoding** - установка метода шифрования для посылки почты. Щелкните на выпадающем списке для выбора метода шифрования.

**Send All messages MIME encoded** - обеспечивает поддержку MIME (multipurpose Internet mail extensions) для символов. Щелкните для включения или выключения этой функции.

**Send All messages as HTML** -позволяет вам посылать ваши сообщения в формате HTML(hypertext markup language). Щелкните для включения или выключения этой функции.

**Message Priority** - Устанавливает уровень приоритета сообщений. Щелкните для включения или выключения этой функции.

- 5. Нажмите **OK** для сохранения настроек или **Cancel** для отмены.
- 6. Нажмите **Test Mail** для тестирования настроек вашего email.
- 7. При завершении теста, нажмите **OK** для сохранения настроек и выхода.

#### 7.2.4 **Настройки записи**

Раздел Record setting содержит параметры, которые позволяют вам настроить длительность записи при обнаружении движения. Для установки параметров записи, щелкните пункт **Record setting(Настройки записи)** в окне ASUS VideoSecurity Options. Появится следующее окно:

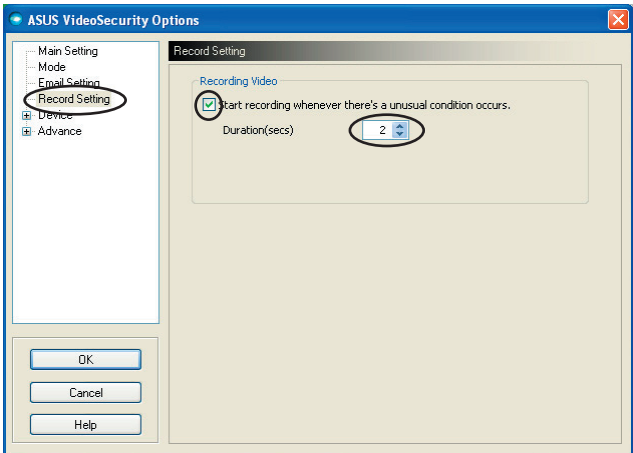

Для установки параметров записи :

- 1. Для включения щелкните **Start recording whenever there's an unusual condition occurs(Начать запись при обнаружении движения).**
- 2. Когда включено, введите или используйте стрелки для установки времени записи в секундах.
- 3. Нажмите **OK** для сохранения настроек и выхода.

#### 7.2.5 **Устройство**

Раздел Device позволяет вам установить устройство видеозахвата и настройки цвета. Для выбора устройства видеозахвата или настроек цвета, щелкните пункт **Device Setting(Настройка устройства)** в окне ASUS VideoSecurity Options. Появится следующее окно:

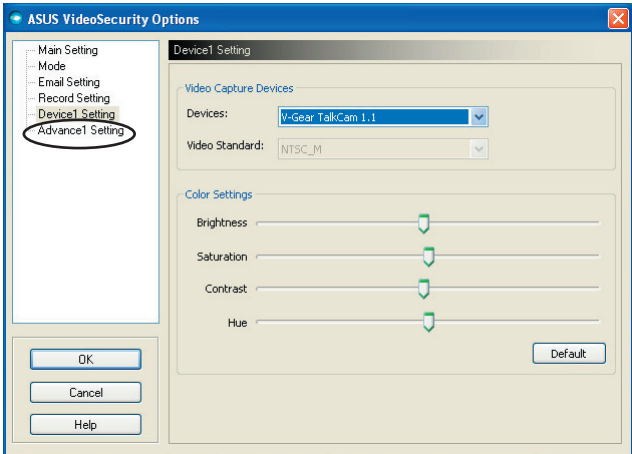

Настройка устройства видеозахвата

Для настройки устройства:

- 1. Щелкните в списке **Device** для выбора устройства видеозахвата.
- 2. Щелкните в списке **Video Standard** для установки видеостандарта вашего региона.

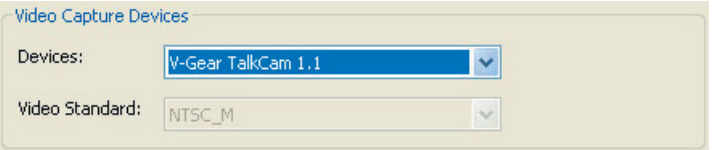

3. Переместите ползунок для регулировки яркости, насыщенности, контраста или оттенков цвета.

- ИЛИ -

Нажмите **Default(По умолчанию)** для установки рекомендуемых значений.

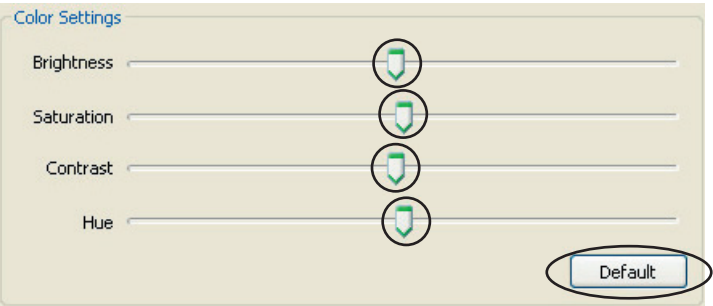

4. Нажмите **OK** для сохранения настроек и выхода.

#### 7.2.6 **Дополнительно**

Раздел Advanced содержит дополнительные настройки и параметры протокола HTTP. Для настройки этих пунктов щелкните пункт **Advanced(Дополнительно)** в окне ASUS VideoSecurity Options.

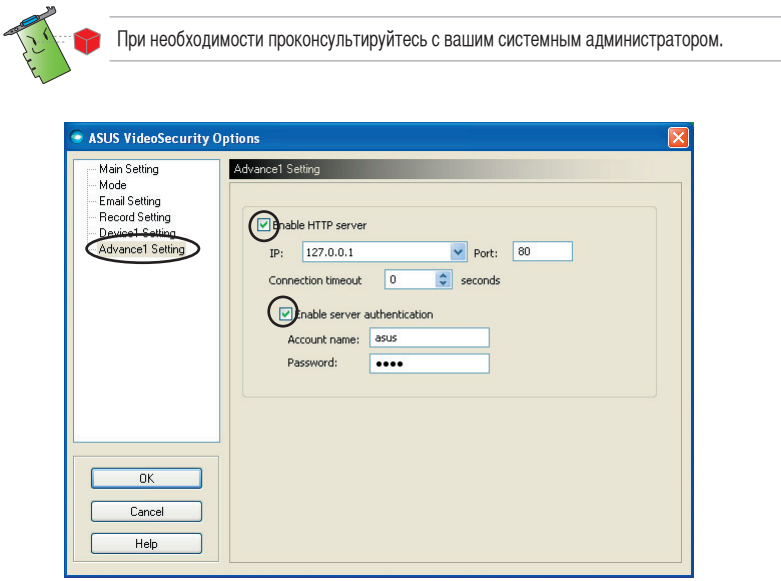

#### **Установка сервера HTTP**

Для включения сервера HTTP и установки его параметров:

- 1. Установите галочку **Enable HTTP Server(Включить HTTP сервер).**
- 2. Когда включено, введите ваш IP адрес, порт и таймаут соединения (в секундах). Для справки см. стр. 43.
- 3. Установите галочку **Enabled server authentication(Включить аутентификацию сервера).**
- 4. Когда включено, введите учетную запись и пароль.
- 5. Нажмите **OK** для сохранения настроек и выхода.

#### **7.3 Видеоисточник**

Video Source содержит список доступных видеоустройств, установленных в вашей системе. Если доступно, вы можете выбрать различные источники видео.

#### 7.3.1 **Настройки видеоисточника**

Для установки видеоисточника:

- 1. Щелкните **Video Source(Источник видео)** в главном меню VideoSecurity.
- 2. Во всплывающем меню выберите доступный источник видео. Выбранный видеоисточник отображается на верхнем экране.

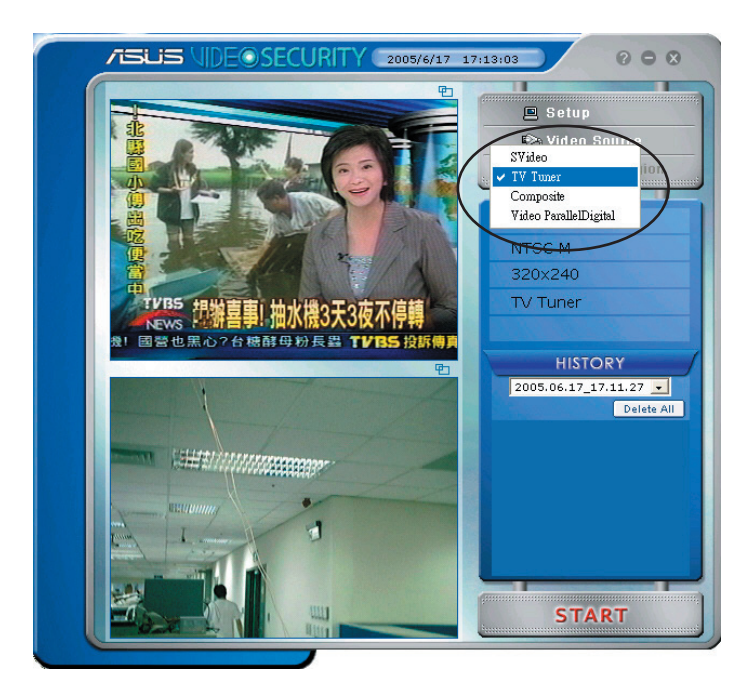

#### **7.4 Установка области обнаружения**

Область обнаружения - это область определяемая пользователем или область, которую VideoSecurity будет проверять на наличие изменений.

Для настройки свойств области обнаружения, щелкните **Set detect region** в главном меню VideoSecurity. Появится следующее окно.

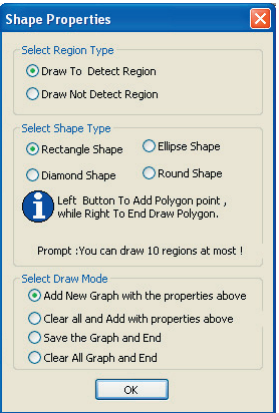

Для установки области обнаружения:

1. В разделе Main Setting, в группе Detect Region выберите **User Defined(Определяемый пользователем)**.

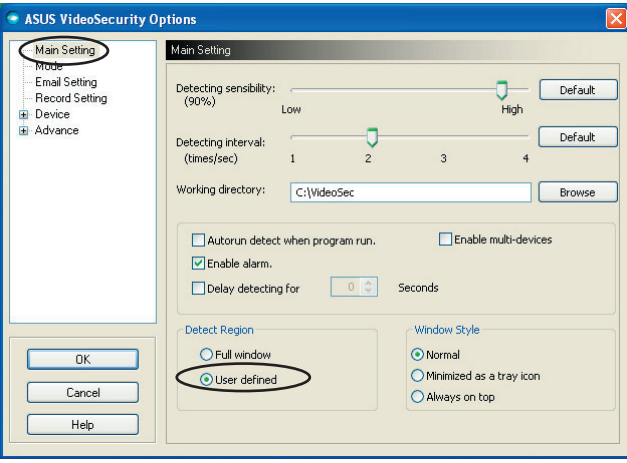

- 2. Щелкните **Set detect region(Установить область обнаружения)** в главном меню VideoSecurity для отображения диалогового окна.
- 3. Щелкните опцию, выбрав тип региона.

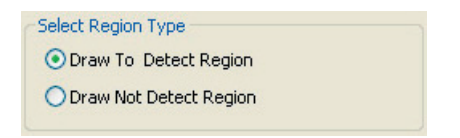

4. Щелкните опцию, выбрав фигуру.

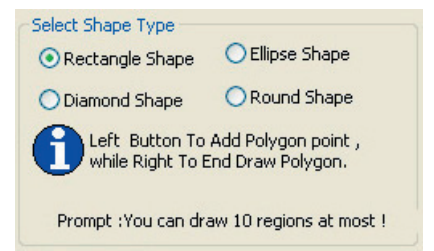

5. Щелкните опцию, выбрав режим рисования.

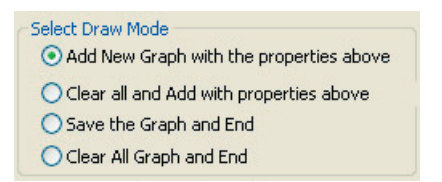

6. Нажмите **OK** для применения настроек.

7. Щелкните и переместите фигуру для установки области обнаружения.

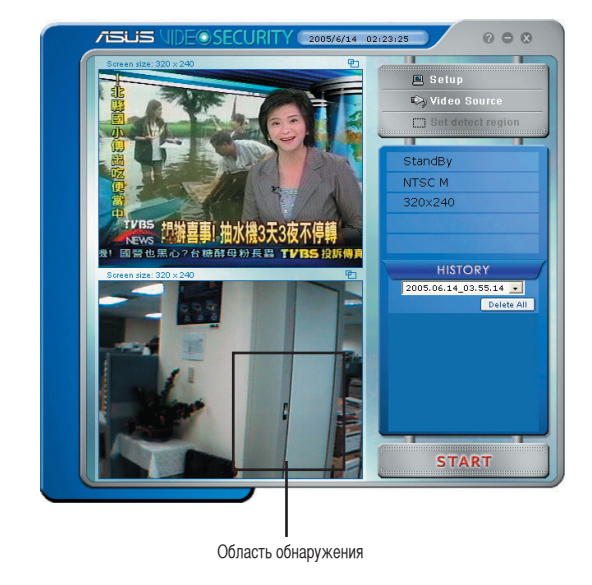

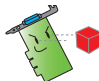

Максимально вы можете установить десять(10) областей обнаружения.

8. Щелкните **START** для начала обнаружения.

#### **История**

Содержит список записей, сделанных в регионе обнаружения. Ниже показано окно истории.

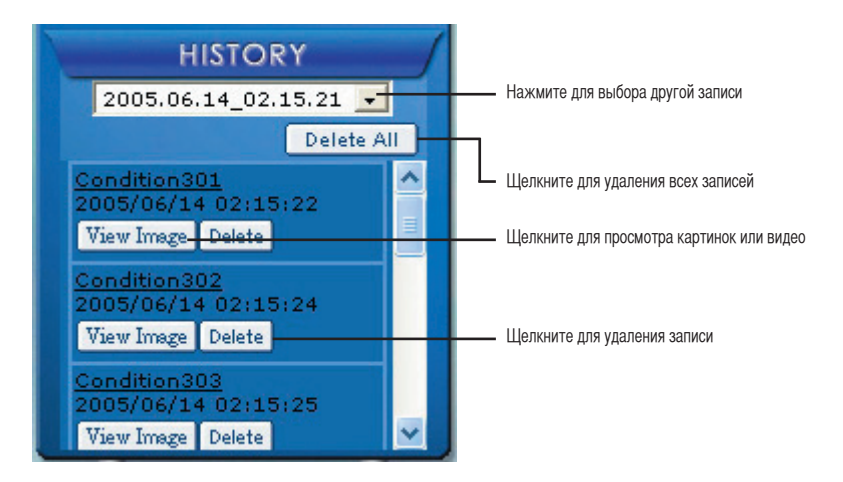

1. Для выбора другой записи, щелкните в окне списка с датой и временем записи.

2005.06.14\_02.15.21

- 2. Для удаления всех сохраненых записей в этой директории, выберите директорию в окне списка и нажмите **Delete All**
- 3. Для просмотра картинки или видео нажмите View Image
- 4. Для удаления записи нажмите нажмите **Delete**

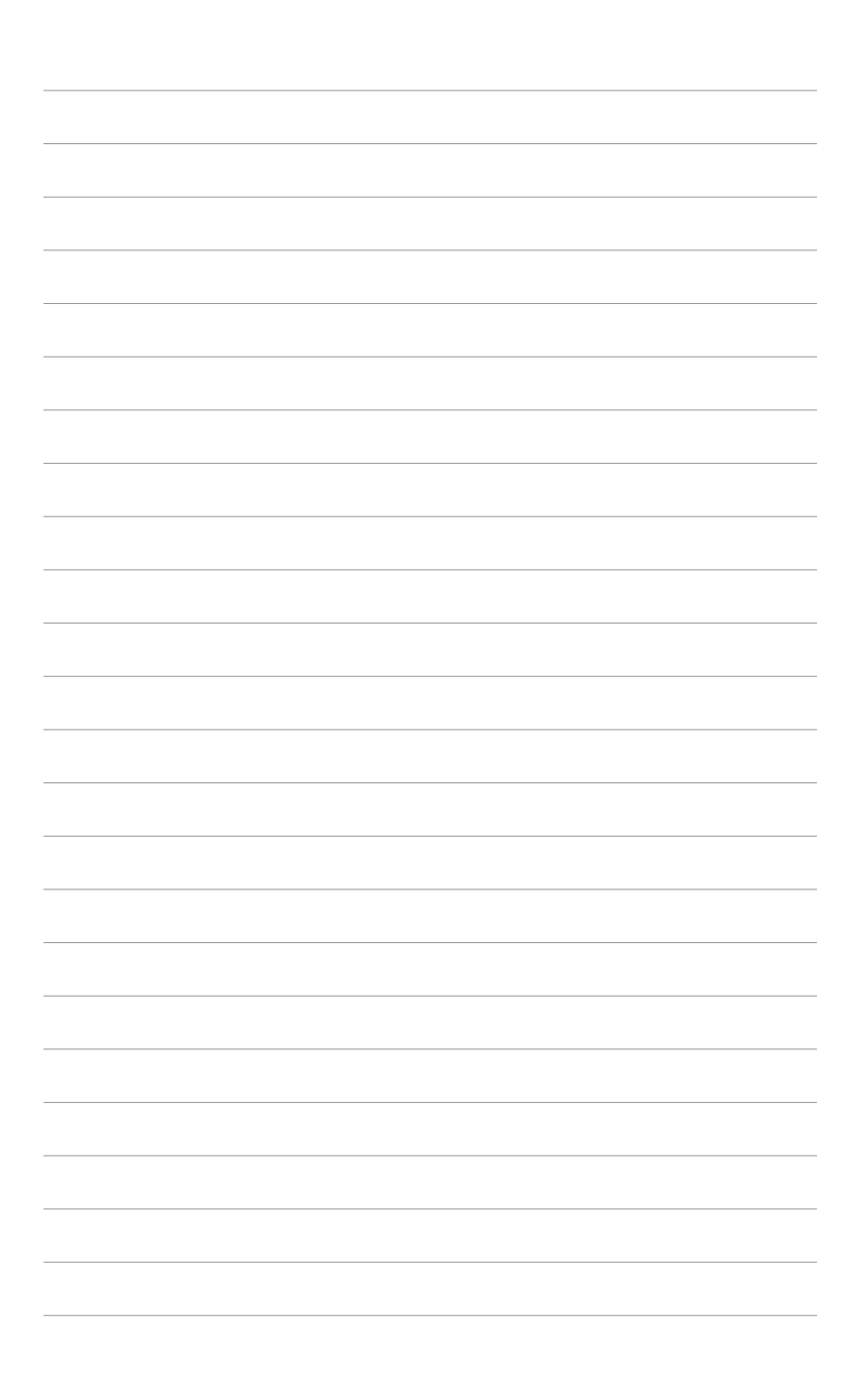